簡介

# 開始使用

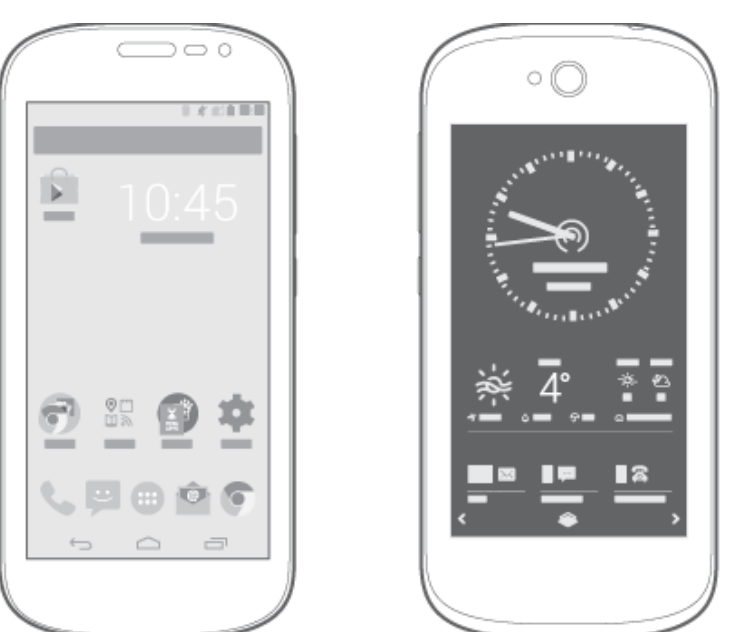

# 了解您的 YotaPhone

您的 YotaPhone 有兩個螢幕:彩色螢幕和全時開啟螢幕。

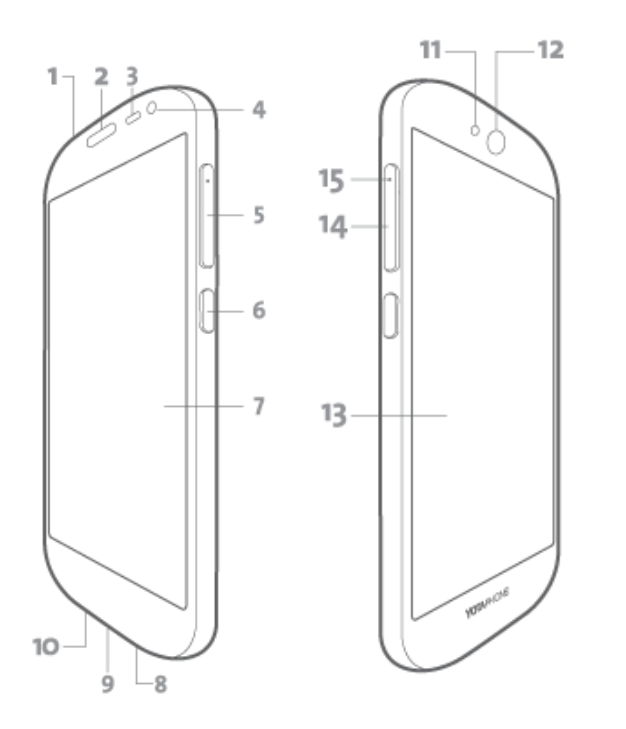

SIM 卡托盤位於音量按鈕下方,可以使用包裝內所附的 SIM 卡退出工具開啟。您的服務供應商會提供您

您的 YotaPhone 只能搭配 Nano-SIM 卡使用。使用不相容的 SIM 卡可能會損壞您的手機。

1. 耳機插孔與麥克風

3. 環境光線感應器與距離感應器

2. 聽筒

4. 前相機

5. 音量按鈕

6. 電源按鈕

7. 彩色螢幕

9. Micro USB 插孔

11. 相機 LED 閃光燈

8. 擴音器

10. 主麥克風

12. 主相機

J H

安裝 SIM 卡

15. SIM 卡退出孔

13. 全時開啟螢幕

14. SIM 卡托盤

安裝 SIM 卡:

Ţ

SIM 卡。

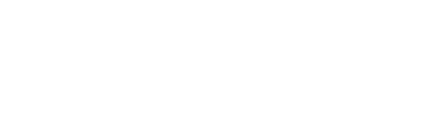

1. 將 SIM 卡退出工具插入 SIM 卡退出孔中,並稍微向內推直到 SIM 卡托盤鬆開。

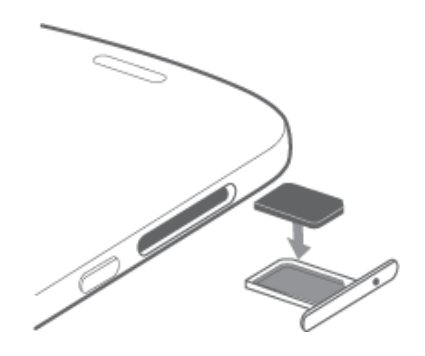

2. 將 SIM 卡放入托盤,使接觸面朝下。

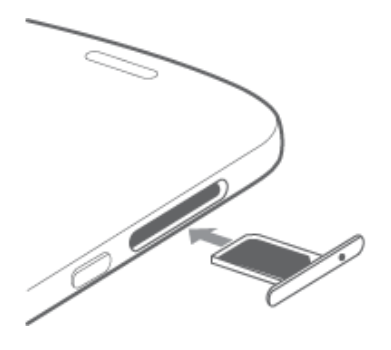

3. 小心地將 SIM 卡托盤放回插槽中,向內推使其固定卡住。

# 為手機充電

П

YotaPhone 的電池是無法取出的。請勿嘗試打開您的手機並取出電池。

# 透過 USB 充電器充電

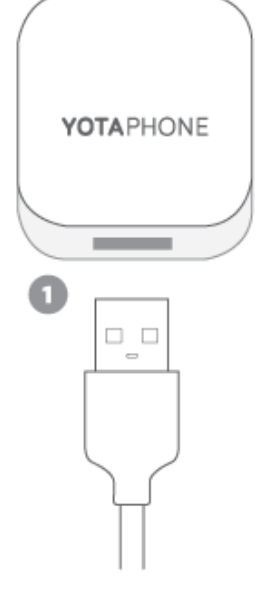

1. 將 USB 傳輸線連接到 USB 充電器。

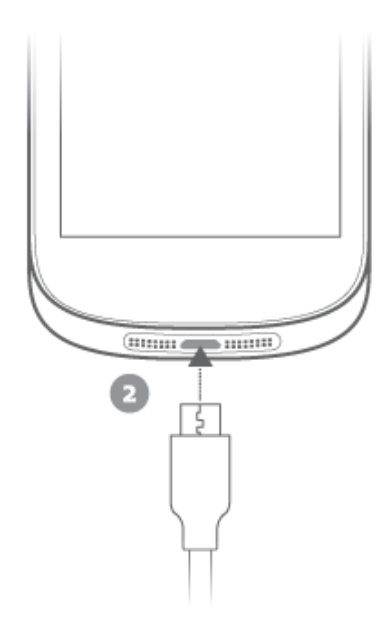

2. 將傳輸線的 micro USB 端插入 YotaPhone 上的 micro USB 插孔。

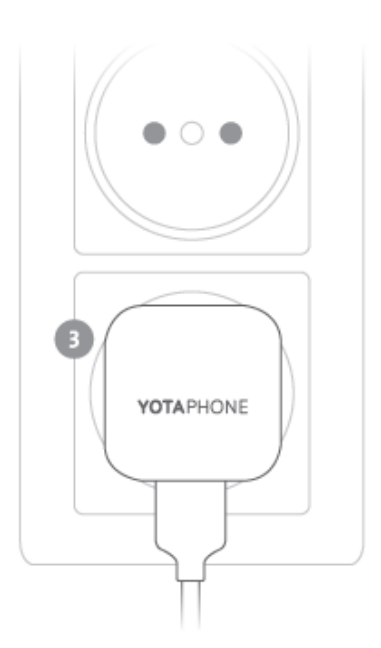

3. 將充電器插入牆上插座,開始充電。

當手機充電時,充電器上的 LED 燈光會亮起。電池充飽時,LED 燈光就會熄滅。

#### 透過電腦充電

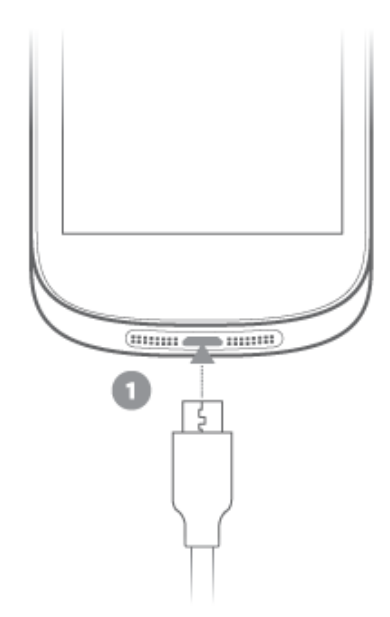

1. 將傳輸線的 micro USB 端插入 YotaPhone 上的 micro USB 插孔。

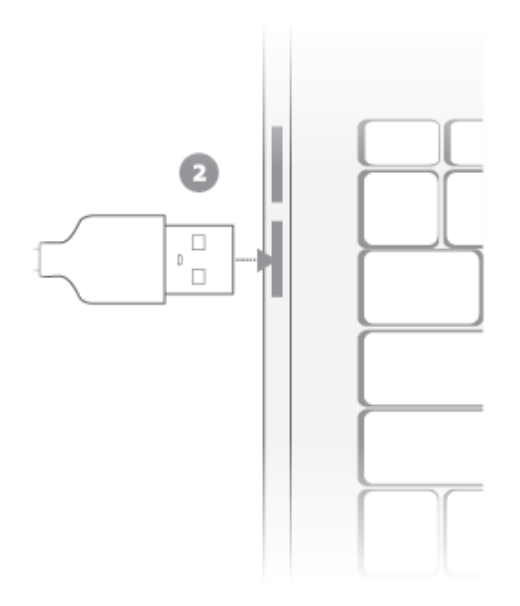

2. 將 USB 傳輸線的另一端插入電腦的 USB 連接埠。

如果電池的電力已完全耗盡,可能需要一段時間手機才會顯示充電狀態。

# 將手機開機/關機

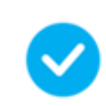

U

在首次使用 YotaPhone 前,請先為電池充電。

若要將手機開機,請按住電源按鈕,直到手機震動。

2015/1/23 箇 かいしゃ こうしゃ こうしゃ こうしゃ おんしゃ おんしゃ おんしゃ のうしゃ 簡介

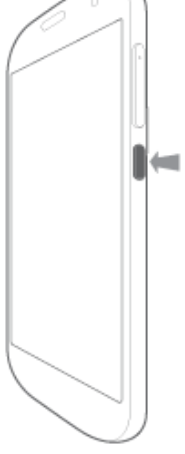

若要將手機關機,請按住電源按鈕,點選關機,然後點選確定。

# 基本功能

了解 YotaPhone 的基本功能。

# 將螢幕鎖定或解鎖

當您握住 YotaPhone 時,它會辨識哪一面螢幕朝上。您只能將朝上的螢幕鎖定或解鎖。 當翻轉手機時,沒有使用的螢幕就會自動鎖定。

## 將彩色螢幕鎖定或解鎖

若要鎖定彩色螢幕,請按電源按鈕,或用三根以上的手指或手掌觸碰螢幕。 若要將彩色螢幕解鎖,請按電源按鈕並將鎖定圖示向側邊滑動,或從螢幕底部向上滑動。

# 將全時開啟螢幕鎖定或解鎖

若要鎖定全時開啟螢幕,請按電源按鈕,或用三根以上的手指觸碰螢幕。 若要將全時開啟螢幕解鎖,請將鎖定圖示向上滑動。 如需更多螢幕鎖定選項,請參閱保護您的 YotaPhone。

# 使用觸控螢幕

了解基本的觸控手勢。

# 點選

點選螢幕可與螢幕上的項目進行互動,例如應用程式和設定項 目,也可以使用螢幕鍵盤輸入文字,或是按螢幕上的按鈕。

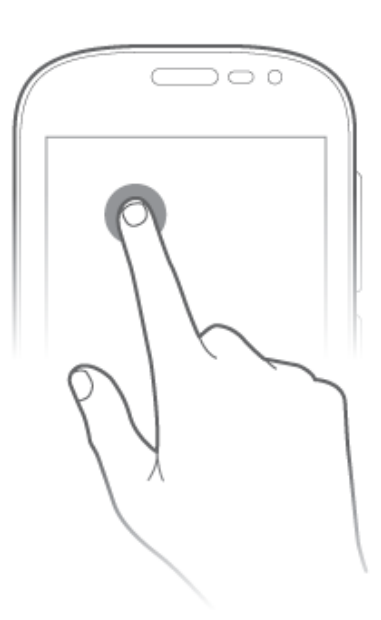

# 點選並按住

點選並按住螢幕上的項目可檢視功能表。

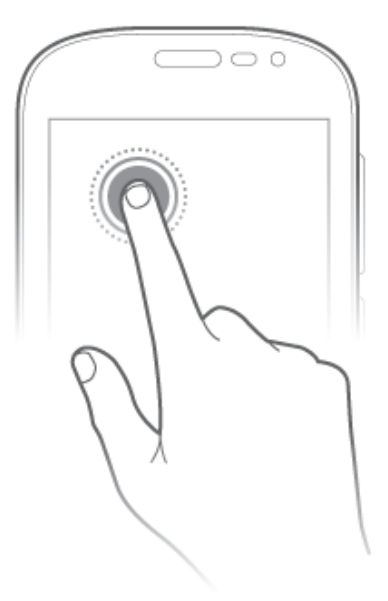

# 點選兩次

在相片、網頁或地圖上快速點選兩次可放大和縮小。

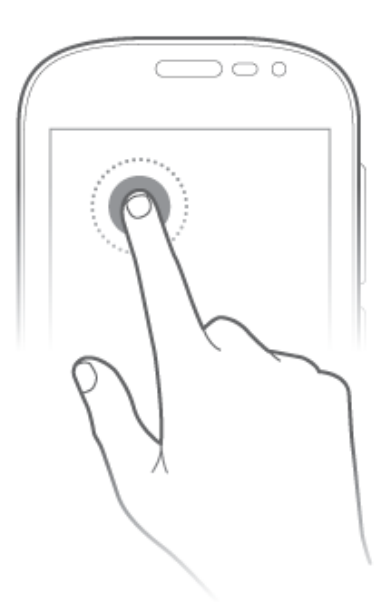

# 拖放

若要移動主畫面上的應用程式,請點選並按住圖示不放,將圖示 移動到另一個位置,然後再放開手指。

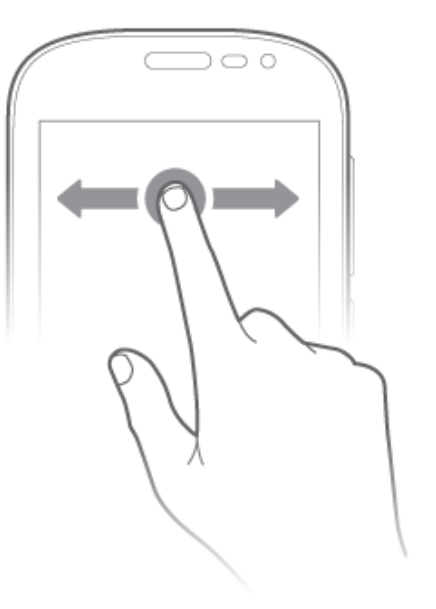

# 滑動

若要滑動,請將您的手指劃過螢幕表面。

例如,您可以將主畫面向左或向右滑動,以檢視主畫面的其他面 板。

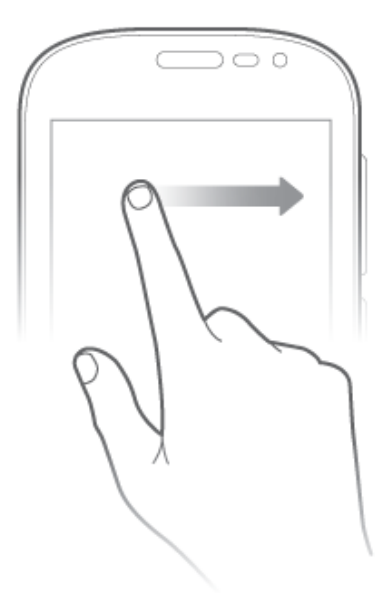

捏放

在部分應用程式中,您可以將兩根手指放在螢幕上以進行縮放。 將手指滑開可放大,將手指捏合則可縮小。

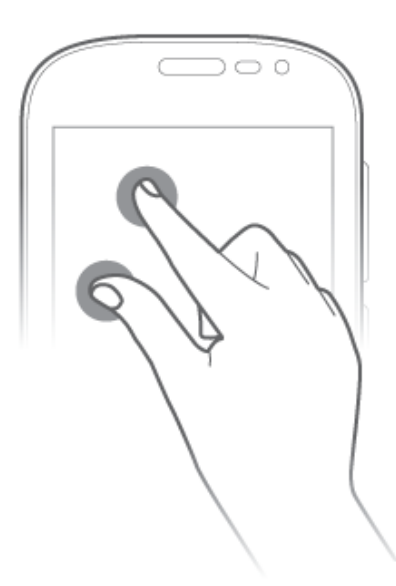

# 在彩色螢幕中操作

Android™ 導覽按鈕位於彩色螢幕的底部:

- 若要返回上一個畫面,請點選 。
- 若要前往主畫面,請點選
- 若要開啟最近使用的應用程式清單,請點選

若要存取更多選項,請點選並按住

- 若要執行 Google 搜尋,請將手指往 Google 方向拖曳。
- 若要使用 YotaMirror 將目前的檢視傳送到全時開啟螢幕,請將手指往 『 方向拖曳。  $\bullet$
- 若要使用 YotaSnap 將目前檢視的螢幕擷取畫面傳送到全時開啟螢幕,請將手指往 Q 方向拖曳。

# 開啟/關閉飛航模式

飛航模式會關閉 Wi-Fi、藍牙和行動網路,但是您還是可以繼續使用手機的其他功能。

右要開啟飛航模式,請按住電源按鈕,然後點選

若要關閉飛航模式,請按住電源按鈕,然後點選

請遵循航空公司的指示和安全規定,以及您搭乘航班當地的法律和規範。

# 調整音量

若要調整音量,請按音量按鈕。

# 變更音量設定

- 1. 在主書面上,點選 $\overset{(\mathbb{H})}{\circledcirc}$  > 設定 > 裝置 > 音效。
- 2. 點選音量。
- 3. 若要調整音樂、影片、遊戲及其他媒體、鈴聲與通知和鬧鐘的音量,請點選並拖曳滑桿。

#### 在靜音、震動和標準模式間切換

YotaPhone 的預設模式為標準模式。

- 若要切換至靜音模式,請按住電源按鈕,然後點選  $\bullet$
- 若要切換至震動模式,請按住電源按鈕,然後點選
- 若要切換至標準模式,請按住電源按訊,然後點選

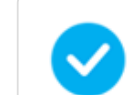

您也可以按音量按鈕,在靜音、震動和標準模式之間切換。

# 將主畫面個人化

您可以自訂我的最愛匣、在主畫面上新增和移除應用程式及小工具捷徑,以及變更您的桌布。

## 自訂我的最愛匣

我的最愛匣位於主畫面底部,可讓您快速使用最重要的捷徑。

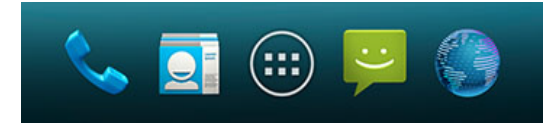

- 1. 在主畫面上,點選 。
- 2. 點選並按住應用程式或小工具圖示,直到顯示主畫面上的我的最愛匣。
- 3. 將圖示拖曳到定位,然後放開手指。

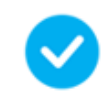

您可以在我的最愛匣中放入四個應用程式或小工具捷徑。

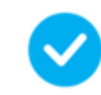

您也可以將某個捷徑疊到另一個捷徑的上方,即可在匣中建立資料夾。

# 從我的最愛匣中移除應用程式或小工具捷徑

點選並按住應用程式或小工具捷徑,然後將它拖到我的最愛匣外面。

#### 將應用程式捷徑新增至主畫面

- 1. 在主畫面上,點選 。
- 2. 點選並按住應用程式圖示, 直到顯示主書面。
- 3. 將圖示拖曳到主畫面上。

#### 將小工具捷徑新增至主畫面

- 1. 點選並按住主畫面上的空白位置。
- 2. 點選小工具。
- 3. 點選並按住小工具圖示, 直到顯示主書面。
- 4. 將圖示拖曳到主畫面上。

## 移動應用程式或小工具捷徑

- 1. 點選並按住您要移動的應用程式或小工具捷徑。
- 2. 將捷徑拖曳到新位置,然後放開手指。

#### 移除應用程式或小工具捷徑

- 1. 點選並按住您要移除的應用程式或小工具捷徑。
- 2. 將捷徑或小工具拖曳到**移除**,然後放開手指。

#### 建立資料夾

- 1. 點選並按住圖示,將它拖曳到另一個圖示的上方,然後放開手指。這兩個圖示現在已堆放在資料夾 中。
- 2. 若要為資料夾命名,請點選該資料夾以檢視其名稱。點選Unnamed folder,然後輸入新名稱。

#### 為主畫面選擇桌布

- 1. 在主畫面上,點選並按住空白位置。
- 2. 點選桌布。
- 3. 在膠卷中,點選一張圖片,然後點選Set wallpaper。

#### 變更日期與時間

在主畫面上,點選 > 設定 > 系統 > 日期與時間。

- 若要變更日期,請點選**設定日期**,然後選擇正確的日期。
- 若要變更時間,請點選**設定時間**,然後選擇正確的時間。  $\bullet$
- 若要使用 24 小時格式, 請選擇Use 24 hour format。  $\bullet$

若要從服務供應商的網路自動取得日期、時間和時區,請勾選自動判定時區和自動判斷日 期和時間。

# 保護您的 YotaPhone

了解如何使用螢幕鎖定、SIM 卡鎖定和資料加密,保護您的 YotaPhone。

#### 鎖定您的螢幕

- 1. 在主畫面上,點選 > 設定 > 個人 > 安全性 > 螢幕安全性 > 螢幕鎖定。
- 2. 點選以選擇一個螢幕鎖定選項:
	- $\bullet$ 無 - 不鎖定任何螢幕。此選項不提供任何保護。
	- 滑動 滑動以將手機解鎖。此選項提供最低限度的保護。  $\bullet$
	- 人臉解鎖 使用人臉辨識以將手機解鎖。這個選項比圖形、PIN 或密碼的安全性低,而且不適用於  $\bullet$ 全時開啟螢幕。
	- 圖形 用手指畫出簡單的圖形以將手機解鎖。
	- PIN 使用 PIN 碼以將手機解鎖。PIN 碼必須包含四個以上的數字。
	- 密碼 使用密碼以將手機解鎖。密碼必須包含四個以上的字母或數字。  $\bullet$

當您設定密碼以鎖定螢幕時,請將該密碼保存在 YotaPhone 以外的安全位置。如果您忘記密 碼,並且因為輸入太多次錯誤的密碼而無法將 YotaPhone 解鎖, 您可能需要將 YotaPhone 送修,而且可能需要支付將 YotaPhone 解鎖的額外費用。YotaPhone 中的所有個人資料可能 會遭到刪除。

#### 鎖定 SIM 卡

PIN 碼可協助保護您的 SIM 卡,防止未經授權的使用。您可以設定手機在開機時要求輸入 PIN 碼。如果 SIM 卡未提供 PIN 碼,或您忘記 PIN 碼,請聯絡服務供應商。

- 1. 在主畫面上,點選 …… > 設定 > 個人 > 安全性 > SIM 卡鎖定 > 設定 SIM 卡鎖定。
- 2. 勾選**鎖定 SIM 卡**, 然後輸入 PIN 碼。

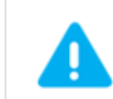

如果連續輸入三次錯誤的 PIN 碼,您必須用 PUK 或 PUK2 碼,將 PIN 碼解除封鎖。如果您 沒有 PUK 或 PUK2 碼,請聯絡服務供應商。

#### 加密您的資料

您可以保護及加密您的手機資料,例如 Google 帳戶、應用程式資料、音樂與其他媒體,以及已下載的資 訊。如果您將資料加密,則每次將手機開機時都必須輸入數字 PIN 碼或密碼。如果您已經設定螢幕鎖定, 則必須使用相同的 PIN 碼或密碼。您無法擁有兩組 PIN 碼或密碼。

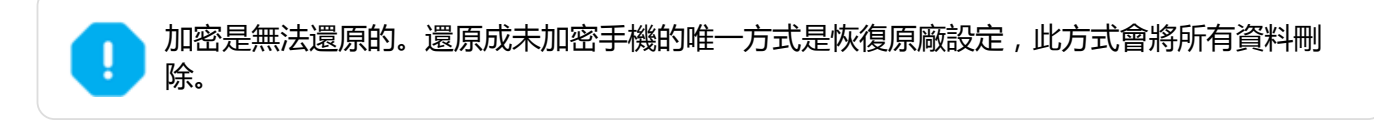

在啟用加密前:

- 1. 設定鎖定螢幕 PIN 碼或密碼。
- 2. 將手機充飽電。

若要啟用加密,請在主畫面上點選 > 設定 > 個人 > 安全性 > 加密 > 對手機進行加密。加密可能需 要一個小時以上的時間。

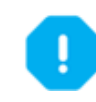

請勿中斷加密程序,否則您可能會遺失部分或所有資料。

# 了解指示符號

螢幕頂端的指示符號可為您提供各項資訊,例如目前時間、電池電量和訊號強度。

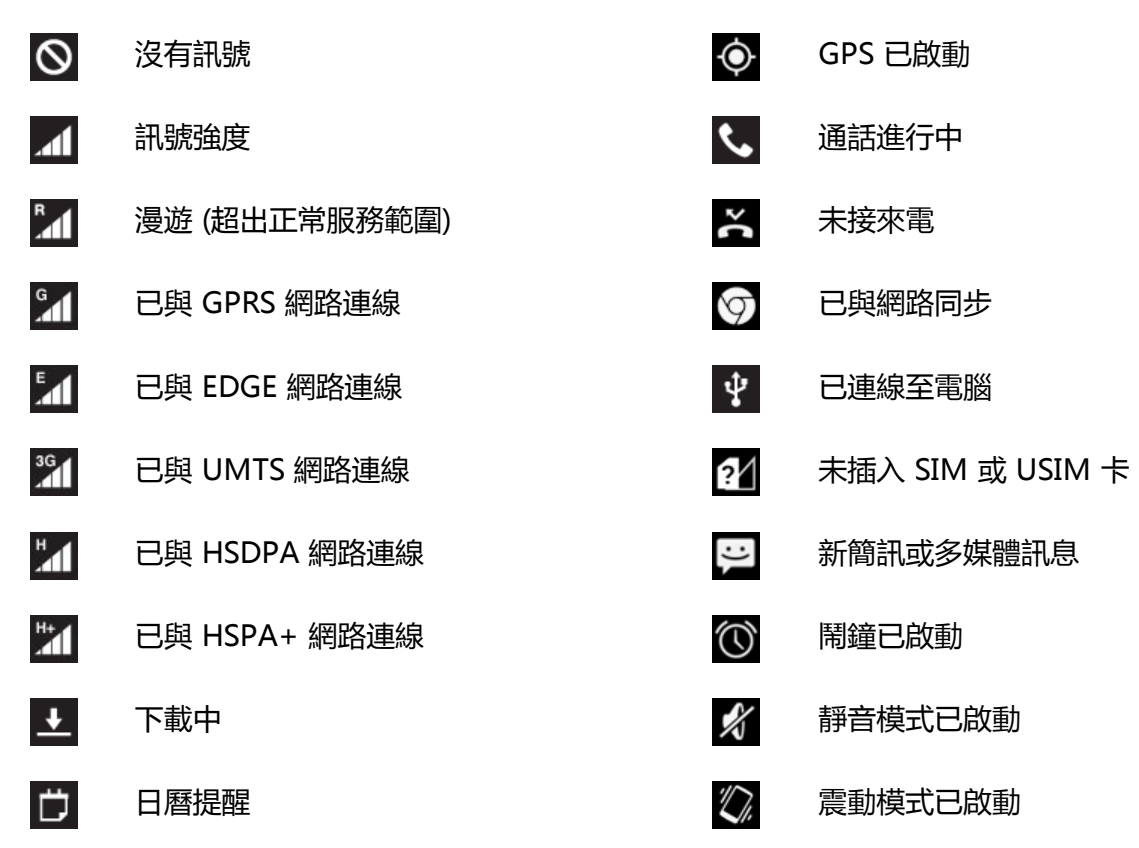

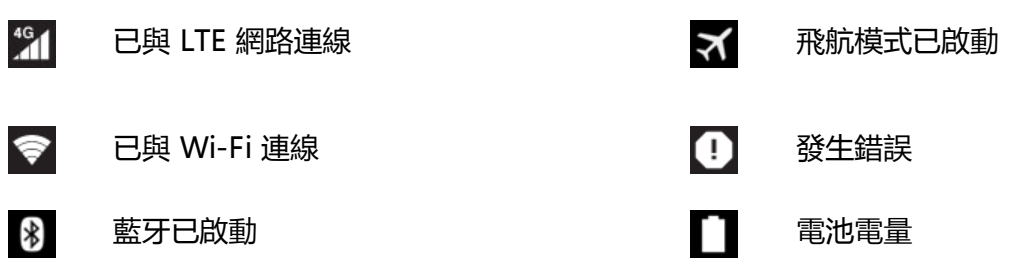

# 設定使用者帳戶

您的 YotaPhone 使用 Google 所提供的 Android 作業系統。若要使用各項 Google 應用程式和服務, 例 如 Google Play™ 商店、Gmail™、Drive™ 或 Google Maps™,您必須設定一個 Google 帳戶。

您可以設定現有的 Google 帳戶,如果沒有 Google 帳戶,請建立一個帳戶。

在主畫面上,點選 , 然後點選一個 Google 應用程式, 例如 Play Store、Gmail 或 Drive。

# 設定現有的 Google 帳戶

- 1. 在Add a Google Account畫面上,點選Existing。
- 2. 在對應的欄位中,輸入您的電子郵件地址和密碼。
- $3.$  點選

# 建立新的 Google 帳戶

- 1. 在Add a Google Account畫面上,點選新增。
- 2. 依照螢幕上的指示操作。

您也可以在**設定**中設定帳戶。在主書面上,點選 <sup>(:::)</sup> > 設**定 > 帳戶 > 新增帳戶**。

# 使用您的手機

# 通話

使用 YotaPhone 撥號給您的聯絡人。

# 撥打電話

- 1. 在主畫面上,點選
- 2. 若要開啟撥號器,請點選 <mark>...</mark>
- 3. 輸入區碼和電話號碼。
- 4. 點選
- 5. 若要結束通話,請點選

#### 撥號給聯絡人

- 1. 在主畫面上,點選 > 。
- 2. 點選 ,然後選擇聯絡人。
- 3. 點選聯絡人的電話號碼。

# 從通話記錄撥打電話

- 1. 在主畫面上,點選  $\leftarrow$  >  $\leftarrow$
- 2. 點選您要撥打的電話號碼。

#### 使用語音撥號撥打電話

- 1. 在主畫面上,點選 ...
- 2. 點選
- 3. 說「撥號」,然後說出聯絡人的姓名。

# 接聽來電

- 1. 將 $\overline{\mathbb{O}}$ 往 方向拖曳。
- 2. 若要結束通話,請點選

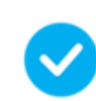

您也可以在全時開啟螢幕上接聽來電。

# 拒絕通話

如果您無法接聽來電,您可以拒絕通話,並且傳送一則訊息給來電者。

## 拒絕通話

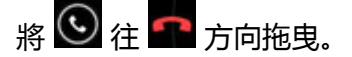

## 使用訊息拒絕通話

- 1. 將  $\bigcirc$  往 二 方向拖曳。
- 2. 選擇一段預先定義的簡訊, 或點選Custom message編寫不同的訊息。

# 撥打多方通話

多方通話是包含三人以上的通話。

撥打多方通話:

- 1. 撥號給第一位參與者。
- 2. 接通第一位參與者後,點選 前 新增第二位參與者。 您可以直接撥號,或從聯絡人或通話記錄中選擇號碼。當您撥號給第二位參與者時,第一位參與者的 通話會自動保留。
- 3. 接通第二位參與者後,請點選 人 合併通話。

4. 若要結束多方通話,請點選

# 撥打國際電話

- 1. 在主書面上,點選
- 2. 點選 中 ,然後點選並按住 0, 直到出現 + 號。
- 3. 輸入國碼、區碼和電話號碼,然後點選

# 撥打緊急電話

即使裝置未插入 SIM 卡,您也可以使用裝置撥打緊急電話。

#### 撥打緊急電話

當手機未鎖定時,撥打緊急電話的方式和撥打其他電話沒有兩樣。

- 1. 在主書面上,點選
- 2. 點選 ,輸入緊急號碼,然後點選 。 請務必提供所有必要資訊。只有當您已獲得結束通話的許可後,才能結束通話。
- 3. 若要結束通話,請點選

# 使用鎖定的手機撥打緊急電話

即使螢幕已鎖定,您還是可以撥打緊急電話。

如果手機已經關機,請按住電源按鈕,直到手機震動並開機。

若要在 YotaPhone 鎖定時撥打緊急電話,請在鎖定畫面上點選Emergency call。

# 檢視通話記錄

在主畫面上,點選

### 從通話記錄將號碼儲存至聯絡人清單

- 1. 在通話記錄中,點選 $\mathbb{O}$ .
- 2. 點選新增至通訊錄。
- 3. 若要將號碼新增至新聯絡人,請選擇建立新聯絡人,填入相關資訊,然後點選完成。 若要將號碼新增至現有的聯絡人,請從清單中選擇聯絡人,設定電話號碼類型,然後點選確定。

#### 將訊息傳送至通話記錄中的號碼

- 1. 在通話記錄中,點選 $\mathbb{O}$ .
- 2. 在號碼旁點選
- 3. 編寫訊息。
- 4. 若要傳送訊息,請點選
- 1. 在通話記錄中,點選 ,然後點選清**除通話紀錄**。
- 2. 點選確定。

# 管理您的語音信箱

您可以設定語音信箱,接收未接來電的來電者所留下的訊息。如需詳細資訊,請聯絡服務供應商。

#### 檢查您的語音信箱

當您有新的語音信箱訊息時,螢幕左上角的通知抽屜中便會顯示訊息圖示 。

- 1. 若要檢視通知,請從螢幕頂端向下滑動。 訊息通知會顯示所收到訊息的數量以及語音信箱號碼,方便您撥打並聆聽訊息。
- 2. 點選語音信箱號碼。 您的手機會撥打語音信箱號碼。請依照指示操作以聆聽您的訊息。

#### 變更語音信箱設定

在主畫面上,點選 >> : > 設定 > 語音留言。

- 若要設定新的語音信箱號碼,請點選**設定**,然後選擇**語音信箱號碼**欄位。輸入新的語音信箱號碼,然後 點選確定。
- 若要選擇鈴聲,請點選語音留言,然後點選音效。
- 如果要手機在接到新的語音信箱訊息時震動,請勾選震動。

#### 管理通話設定

您可以變更鈴聲、開啟/關閉插撥功能,以及啟用固定撥號。

## 變更鈴聲

- 1. 在主畫面上,點選 > > | > 設定.
- 2. 點選手機鈴聲,選擇一種鈴聲,然後點選確定。 如果要手機在接到來電時震動, 請勾選鈴響時震動。

#### 來電轉接

您可以讓 YotaPhone 將來電轉接到其他號碼。

- 1. 在主畫面上,點選 > > | | > 設定 > 來電轉接。
- 2. 選擇一種轉接模式,然後輸入要接受被轉來電的電話號碼。
- 3. 點選**啟用**。

#### 開啟/關閉插撥功能

如果開啟插撥功能,當通話期間有其他來電時,您就會接獲通知。

- 1. 在主畫面上,點選 > > | > 設定 > 其他設定。
- 2. 若要開啟插撥功能,請勾選來電待接。 若要關閉插撥功能,請取消勾選來電待接。

#### 開啟/關閉固定撥號 (FDN)

http://yotaphone.com/help/yotaphone2/zh-tw/16445.htm 16/61 如果開啟此功能,則您只能撥打 SIM 卡的 FDN 清單中所儲存的電話號碼。

- 1. 在主畫面上,點選 > > : > 設定 > 固定撥號。
- 2. 點選啟用固定撥號,輸入您的 PIN2 碼,然後點選確定。

若要停用 FDN, 請點選**停用固定撥號**, 輸入您的 PIN2 碼, 然後點選**確定**。

## 管理固定撥號 (FDN) 清單

- 1. 在主畫面上,點選 > > | | >設定 >固定撥號。
- 2. 若要檢視清單中現有的 FDN 號碼,請點選 固定撥號清單。
- 3. 若要新增聯絡人,請點選 > 新增聯絡人。
- 4. 輸入姓名和號碼,然後點選儲存。
- 5. 輸入您的 PIN2 碼。

#### 變更 PIN2 碼

- 1. 在主畫面上,點選 > > : > 設定 > 固定撥號。
- 2. 點選更改 PIN2。
- 3. 輸入舊的 PIN2 碼, 然後點選**確定**。
- 4. 輸入新的 PIN2 碼, 然後點選**確定**。
- 5. 確認您的 PIN2 碼。

# 全時開啟螢幕

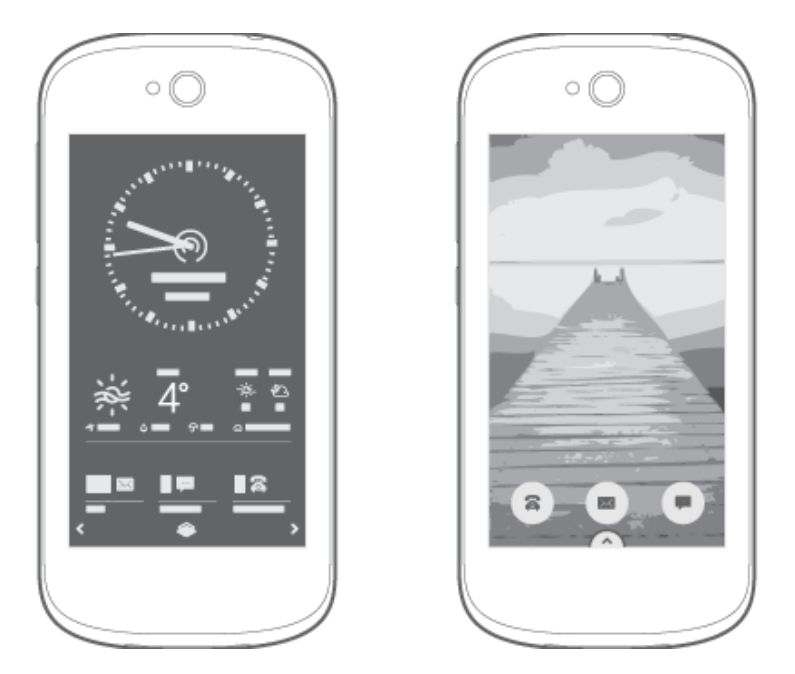

全時開啟螢幕是一部電子紙螢幕 (EPD)。使用全時開啟螢幕可提供您無可比擬的好處:

- 全時開啟螢幕使用較少的電力,因此可代替彩色螢幕使用,提供您較長的電池使用時間。
- 即使在強烈的陽光下使用全時開啟螢幕也不會使您的眼睛過度疲勞。
- 您可以查看通知和其他重要資訊,而不需要拿起手機並啟動螢幕。

全時螢幕可透過下列幾種方式鎖定:用三根以上手指或手掌觸碰螢幕、按下電源按鈕,或翻轉手機並開始 使用彩色螢幕。沒有等候逾時的自動鎖定。

#### 使用全時開啟螢幕

在全時開啟螢幕上,您可以進行以下操作:

- 查看重要通知
- 閱讀書籍、雜誌、網頁文章、PDF 和 Office 文件  $\bullet$
- 閱讀社交媒體摘要、貼文讚好及留言。  $\bullet$
- 閱讀 RSS 摘要  $\bullet$
- 閱讀及傳送電子郵件和簡訊  $\bullet$
- 使用您喜愛的圖片個人化手機  $\bullet$
- 即使電力完全耗盡仍可顯示重要資訊,例如電子票證  $\bullet$
- 暢玩遊戲  $\bullet$
- 接聽來電  $\bullet$

另外,還有許多其他應用程式和小工具可供使用。您可以在 YotaApps 目錄中找到更多小工具和應用程 式。

#### 個人化全時開啟螢幕

全時開啟螢幕上的應用程式和小工具會放在 YotaPanel 上。您可以使用您喜愛的小工具個人化這些面板。 基於隱私用途或樂趣,您可以使用 YotaCover (即您選擇的圖片) 覆蓋全時開啟螢幕。 使用彩色螢幕上的 YotaHub 應用程式自訂您的全時開啟螢幕,使它更符合您的風格。

# YotaHub

全時開啟螢幕上的互動包括 YotaCover、YotaPanel 和 YotaMirror。

YotaHub 是一個用來自訂全時開啟螢幕的應用程式。請使用 YotaHub 來管理您的 YotaPanel 和 YotaCover。您可以自訂面板、小工具和 YotaCover 圖片。

若要開啟 YotaHub, 請點選 …) > YotaHub。

若要自訂 YotaPanel, 請點選 … > YotaHub > 面板。

若要自訂 YotaCover, 請點選 … > YotaHub > YotaCover。

透過 YotaMirror,您就可以在全時開啟螢幕上使用彩色螢幕。若要使用 YotaMirror,請在彩色螢幕上點 選並按住 – 席手指往 図 方向拖曳,然後翻轉手機。

# 在全時開啟螢幕上操作

導覽面板位於螢幕的底部。

若要移至左側的下一個面板,請點選左箭頭。若要移至右側的下一個面板,請點選右箭頭。您也可以用手 指滑動螢幕,移至另一個 YotaPanel。

當您已在全時開啟螢幕上開啟應用程式時,點選 ← 可移至上一步。

當您已在全時開啟螢幕上開啟應用程式時,點選 可返回 YotaPanel。

若要啟動 YotaCover,請點選 。

# 在全時開啟螢幕上接聽來電

您也可以使用全時開啟螢幕接聽來電。

若要接聽來電,請點選並按住通話圖示,然後將手指往 $\left( \boldsymbol{\cdot}\right)$ 方向拖曳。 您也可以點選 2 接聽來電。

- 若要拒絕通話,請點選並按住通話圖示,然後將手指往 2 方向拖曳。  $\bullet$ 您也可以點選 $\left( \bullet \right)$  拒絕通話。
- 若要拒絕通話並傳送訊息給來電者,請點選並按住通話圖示,然後將手指往 方向拖曳。  $\bullet$ 您也可以點選 四 傳送訊息。

如果您有未接來電,該來電通知會以全螢幕模式顯示五分鐘。

YotaPanel 上的通話小工具會顯示來電者的姓名或電話號碼、未接來電的日期和時間,以及每個來電者的 號碼。

若要在全時開啟螢幕上檢視未接來電,請點選通話小工具。

若要撥打電話,請選擇聯絡人或號碼。

# **YotaPanel**

全時開啟螢幕上的小工具會放在 YotaPanel 上。您可以使用 YotaHub 應用程式新增及移除小工具。 當您首次將 YotaPhone 開機時,全時開啟螢幕只包含一個 YotaPanel。您可以在手機上安裝四個 YotaPanel。

您可以使用 YotaHub 應用程式新增及移除 YotaPanel 和小工具。

# 新增預設的 YotaPanel

- 1. 在主畫面上,點選<sup>(:::)</sup> > YotaHub。
- 2. 點選面板。
- 3. 從右向左滑動,直到到達空白的面板。
- 4. 點選 +
- 5. 若要新增包含小工具的預設面板,請點選全部。
- 6. 點選您要新增的面板。
- $7.$  點選  $\checkmark$

# 新增 YotaPanel 網格

- 1. 在主畫面上,點選 <sup>(:::)</sup> > YotaHub。
- 2. 點選面板。
- 3. 從右向左滑動,直到到達空白的面板。
- 4. 點選 →
- 5. 若要新增空白的網格並自行新增小工具,請點選**網格**。
- 6. 點選您要使用的網格類型。
- 7. 點選√

# 移除 YotaPanel

- 1. 在主畫面上,點選 <sup>(:::)</sup> > YotaHub。
- 2. 點選面板。
- 3. 向左或向右滑動, 前往您要移除的面板。

# 新增或取代網格中的小工具

- 1. 在主畫面上,點選<sup>(:::)</sup> > YotaHub。
- 2. 點選面板。
- 3. 向左或向右滑動,前往您要編輯的 YotaPanel。
- 4. 點選面板上的空白位置,或點選您要取代的小工具。
- 5. 點選您要新增的小工具。

可選擇的小工具取決於您要放置小工具的空白位置大小而定。

#### 移除小工具

- 1. 在主畫面上,點選 <sup>(:::)</sup> > YotaHub。
- 2. 點選面板。
- 3. 向左或向右滑動,前往您要編輯的 YotaPanel。
- 4. 點選您要移除的小工具,然後點選移除。

# 全時開啟螢幕小工具

全時開啟螢幕上的小工具會提供有關收到的簡訊、來電、電子郵件的資訊,或是有關天氣、股票交易或新 聞的資訊。另外,還有許多實用且有趣的應用程式都可以放置在 YotaPanel 上當做小工具。 您可以在 YotaApps 目錄中找到更多的小工具。

#### 計數器

計數器小工具會顯示未讀簡訊、電子郵件和未接來電的數目。計數器小工具也會顯示在 YotaCover 上。 若要檢視未讀訊息或未接來電,請點選此小工具。 通話、訊息和電子郵件都有個別的小工具。

#### 訊息

您可以在全時開啟螢幕上檢視最近的訊息。

- 1. 若要在清單檢視中開啟訊息,請點選訊息小工具。
- 2. 點選您要閱讀的對話串。

您也可以使用全時開啟螢幕回覆訊息。

#### 電子郵件

如果您已使用電子郵件應用程式連結您的電子郵件帳戶,電子郵件小工具會顯示這些帳戶中最近收到的電 子郵件。

當您開啟電子郵件小工具時,電子郵件會以清單的形式開啟。若要檢視電子郵件的内容,請點選該電子郵 件:

- 若要檢視電子郵件的相關資訊,請點選
- 若要傳送新電子郵件,請點選
- 若要刪除電子郵件,請點選  $\bullet$
- 若要回覆電子郵件,請點選 ◆  $\bullet$
- 若要回覆電子郵件的所有收件者,請點選  $\bullet$
- 若要轉寄電子郵件,請點選 ◆  $\bullet$

# 日曆

日曆小工具會顯示目前的月份。目前的日期會以矩形標記,而包含活動資訊的日期則會以點標記:

- 若要檢視特定日期的活動,請點選該日期。
- 若要檢視活動的清單,請點選日曆小工具。  $\bullet$
- 若要檢視活動的詳細資料,請點選該活動。  $\bullet$

您的下一個活動也會顯示在下一個活動小工具中。若要檢視活動的詳細資料,請點選該小工具。

## 天氣

天氣小工具會顯示目前的天氣。若要檢視更多詳細資料,例如四天的預報、風速和濕度,請點選該小工 具。

變更天氣小工具的更新模式、度量單位和位置:

- 1. 在主畫面上,點選<sup>(:::)</sup> > YotaHub。
- 2. 點選面板。
- 3. 向左或向右滑動,找出您放置天氣小工具所在的面板。
- 4. 若要檢視小工具設定,請點選該小工具。
- 5. 若要儲存新設定,請點選接受。

#### 股票

點選股票小工具可檢視公司的清單及其在股票交易中的部位。您可以依照日、週、月份或季度來排序資 訊。

將股票新增至您的關注清單:

- 1. 在主畫面上,點選 > YotaHub。
- 2. 點選面板。
- 3. 向左或向右滑動,找出您放置股票小工具所在的面板。
- 4. 若要檢視小工具設定,請點選該小工具。
- 5. 若要儲存新設定,請點選接受。

#### 時鐘

時鐘小工具會顯示目前時區的時間。

## 音樂播放器

音樂播放器小工具會顯示目前正在播放哪一首歌曲。

- 若要播放音樂,請點選
- 若要播放下一首曲目,請點選 2
- 右要播放上一首曲目,請點選

## 應用程式啟動器

應用程式啟動器小工具可讓您在全時開啟螢幕上快速啟動任何彩色螢幕應用程式。

依據預設,已設定的三個應用程式為:Google Play 圖書、地圖和自拍。若要新增更多應用程式,或變更 預設設定:

1. 在主畫面上,點選 > YotaHub。

- 2. 點選面板。
- 3. 向左或向右滑動,找出您放置應用程式啟動器小工具所在的面板。
- 4. 若要檢視小工具設定,請點選該小工具。
- 5. 若要新增應用程式,請點選點選以選擇應用程式。 若要從清單中移除應用程式,請點選並按住該應用程式,然後點選 ■
- 6. 若要儲存新設定,請點選接受。

#### Twitter 小工具

您可以透過 Twitter 小工具,在全時開啟螢幕上使用 Twitter。您可以回覆推文、轉推推文、收藏推文,以 及發佈新推文。

若要檢視最新推文的清單,請點選該小工具。若要開啟推文,請在清單中點選推文。

若要發佈新推文,請點選

# **YotaCover**

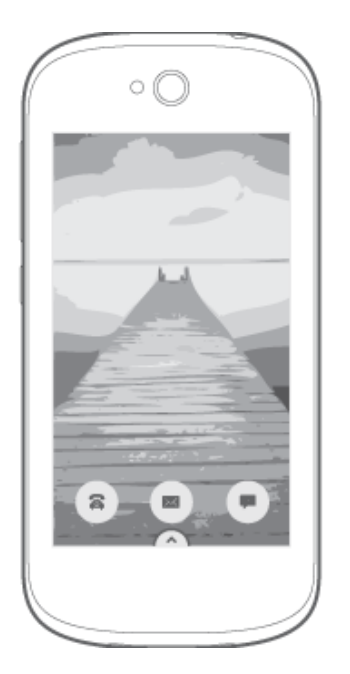

透過 YotaCover,全時開啟螢幕在鎖定時會以圖片覆蓋。YotaCover 會隱藏所有可能包含敏感資訊的小工 具,藉以保護您的隱私。

# 在 YotaCover 和 YotaPanel 之間切換

若要開啟 YotaCover,請點選 <sup>◇</sup>

若要關閉 YotaCover 並返回 YotaPanel,請點選 。

若要將螢幕解鎖,請將 向上滑動。如果您已設定螢幕鎖定,請在使用 YotaCover 時使用此螢幕鎖定 將螢幕解鎖。

# YotaCover 上的通知

當您在全時開啟螢幕上使用 YotaCover 時, 您可以將部分通知放置在 YotaCover 上, 以便通知您相關的 簡訊、通話和電子郵件。

- 1. 若要設定通知,請在主書面上點選 …) > YotaHub。
- 2. 點選 YotaCover。
- 3. 點選 > 設定。
- 4. 勾選您要啟用的選項:
	- $\bullet$ 若要在 YotaCover 上啟用通知, 請勾選在 YotaCover 上啟用通知。
	- 若要顯示通知內容,請勾選在 YotaCover 上顯示通知內容。  $\bullet$
	- 若要在全時開啟螢幕解鎖時移除 YotaCover, 請勾選**解鎖時停用 YotaCover**。  $\bullet$

#### 小通知

小通知會顯示未讀簡訊、電子郵件和未接來電的數目。

## 全螢幕通知

全螢幕通知會顯示來自我的最愛聯絡人的來電、未接來電、簡訊和電子郵件。您可以在聯絡人應用程式中 將聯絡人新增至我的最愛。

日曆中的約會提醒也會以全螢幕通知顯示。

# 為 YotaCover 選擇圖片

您可以在各式各樣的圖片中進行選擇。

- 為 YotaCover 設定圖片:
- 1. 在主畫面上,點選<sup>(:::)</sup> > YotaHub。
- 2. 點選 YotaCover。
- 3. 若要編輯現有的 YotaCover,請點選
- 4. 點選您要從中選擇圖片的圖片庫。 您可以從社交媒體網路中新增圖片,或使用 YotaCast 下載圖片。
- 5. 若要選擇圖片,請點選該圖片。若要下載圖片,請點選該圖片,然後點選

# 新增 YotaCover

當您首次將 YotaPhone 開機時,您只安裝了一個 YotaCover。您可以一次擁有四個個別的 YotaCover。 每一個都可以從不同的來源使用不同的圖片。

新增 YotaCover:

- 1. 在主畫面上,點選 <sup>(:::)</sup> > YotaHub。
- 2. 點選 YotaCover。
- 3. 若要前往空白的面板,請向左滑動。
- 4. 點選 +
- 5. 點選您要從中選擇圖片的圖片庫。 您可以從社交媒體網路和圖片庫中新增圖片,或使用 YotaCast 下載圖片。

6. 若要選擇圖片,請點選該圖片。若要下載圖片,請點選該圖片,然後點選

若要在您的 YotaCover 之間切換,請在開啟 YotaCover 時,在全時開啟螢幕上向左或向右滑動。您也可 以點選箭頭。

將 YotaCover 設定為投影片:

- 1. 在主書面上,點選 <sup>(:::)</sup> > YotaHub。
- 2. 點選 YotaCover。
- 3. 點選 → 轉輪,然後選擇您要圖片變更的頻率。

## 刪除 YotaCover

- 1. 在主畫面上,點選 <sup>(:::)</sup> > YotaHub.
- 2. 點選 YotaCover。
- 3. 滑動至您要刪除的封面。
- 4. 點選該封面,然後點選移除。

# YotaEnergy

使用 YotaEnergy 會將耗用電池電力的功能停用,進而延長手機的電池使用時間。YotaPanel 上的 YotaEnergy 檢視包含電池狀態小工具、通話和訊息小工具、撥號器小工具以及兩位聯絡人。

若要設定 YotaEnergy,請在主畫面上點選 > 設定 > 全時開啟螢幕 > YotaEnergy 設定:

- 點選自動開啟旁邊的開關,開啟 YotaEnergy。
- 您可以設定 YotaEnergy 在電池電力剩下 5 %、10 % 或 15 % 時自動開啟。您也可以設定自訂的百分  $\bullet$ 比。
- 點選您要在 YotaEnergy 開啟期間停用的選項。

您也可以在全時開啟螢幕上,將 YotaEnergy 小工具新增到 YotaPanel 上。若要開啟或關閉 YotaEnergy,請點選此小工具。

# YotaMirror

當您在彩色螢幕上使用某個應用程式時,您可以將它傳送到全時開啟螢幕,並在該螢幕上繼續使用此應用 程式。

當您不想要將螢幕關閉、當您正在查看地圖,或是當您正在閱讀文章而電力不足時,全時開啟螢幕就非常 便利。

使用 YotaMirror:

- 1. 在彩色螢幕上,點選並按住 ,然後將手指往 方向拖曳。
- 2. 將手機翻轉,讓全時開啟螢幕朝上。

若要停止使用 YotaMirror,將彩色螢幕朝上並將螢幕解鎖。YotaMirror 會自動停止。您可以點選並按住  $\mathsf{I}_{\scriptscriptstyle{L}}$ 然後將手指往  $\mathsf{X}$  方向拖曳。

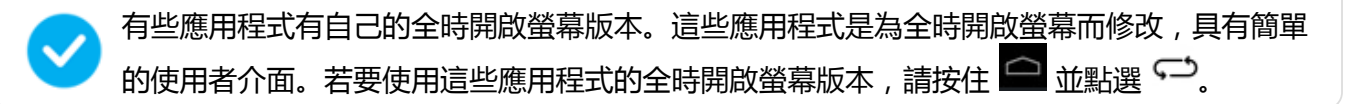

# YotaSnap

使用 YotaSnap,您可以拍攝彩色螢幕的螢幕擷取畫面,並將它傳送到全時開啟螢幕。即使您將手機關機 後,全時開啟螢幕還是會顯示該影像。

當您需要查看一些資訊時, YotaSnap 非常便利。透過 YotaSnap, 您不需要將螢幕解鎖以查看您所需的 資訊,因為它會顯示在全時開啟螢幕上。

或者,當電量不足時,您可以將影像傳送到全時開啟螢幕,例如條碼票證。全時開啟螢幕在手機的電力完 全耗盡後仍會顯示該影像。

拍攝螢幕擷取畫面,並傳送到全時開啟螢幕:

- 1. 點選並按住
- 2. 滑動到  $\Omega$ , 然後放開您的手指。

# 訊息

傳送簡訊及多媒體訊息給您的朋友,與他們隨時保持連繫。

若要從主畫面直接開啟訊息,請點選

若要傳送或接收多媒體訊息,您必須開啟行動數據。

- 1. 在主畫面上,點選<sup>(…)</sup>
- 2. 點選設定 > Wireless & networks > More...。
- 3. 點選行動網路,然後勾選啟用行動數據服務。

如果開啟行動數據,您可能會因為使用大量的數據傳輸,必須另外支付費用。

# 傳送訊息

- 1. 在主畫面上,點選 <mark>3.</mark>
- 2. 點選
- 3. 若要從使用者新增收件者,請輸入其姓名或電話號碼。您可以新增一位以上的收件者。 如果您輸入電子郵件地址或新增附件,訊息會自動從簡訊變更為多媒體訊息。
- 4. 編寫您的訊息。
- 5. 若要新增表情符號,請點選 → 然後選擇一種表情符號。
- 6. 若要新增附件,請點選 , 然後選擇檔案, 例如相片或影片。 您也可以在編寫訊息時拍攝新相片。點選拍攝照片,點選 0 拍攝相片,然後點選 √ 將相片新增為 附件。 如果插入至多媒體訊息的附件太大,以致無法透過網路傳送,YotaPhone 可能會自動縮減附件大小。
- 7. 若要傳送訊息,請點選

只有相容的手機可以接收及顯示多媒體訊息。在其他手機上,訊息看起來可能會有差異。

# 閱讀訊息

當您收到訊息時,您會在螢幕頂端看到通知圖示 → 將通知抽屜向下滑動,然後點選訊息通知以閱讀該

訊息。

在訊息中,收到的訊息會依照聯絡人組成對話串。對話串中可以包含簡訊和多媒體訊息。

# 開啟訊息

- 1. 在主畫面上,點選
- 2. 若要閱讀訊息,請點選對話串。
- 3. 若要檢視附件,請點選下載。

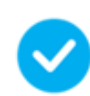

您也可以在全時開啟螢幕上閱讀訊息。

# 回覆訊息

- 1. 在主畫面上,點選
- 2. 點選要回覆的訊息包含在其中的對話串。
- 3. 點選文字欄位,然後編寫您的訊息。
- 4. 若要傳送訊息,請點選

# 轉寄訊息

- 1. 在主畫面上,點選
- 2. 點選要轉寄的訊息包含在其中的對話串。
- 3. 點選並按住訊息,然後點選轉寄。 轉寄訊息前,您可以先編輯文字,以及新增或移除附件。

# 刪除訊息或對話

您可以刪除個別的訊息或整個對話串。

# 刪除個別訊息

- 1. 在主書面上,點選
- 2. 點選對話串。
- 3. 點選並按住您要刪除的訊息。
- 4. 點選刪除。

## 刪除對話

- 1. 在主畫面上,點選
- 2. 點選並按住您要刪除的對話串。
- 3. 點選

您也可以開啟對話串,然後點選 > 刪除會話串。

# 自訂訊息設定

- 1. 在主畫面上,點選 2.
- 2. 點選 ... , 然後點選**設定**。

# 工具

您的 YotaPhone 包含了各式各樣的工具。您可以使用日曆將活動組織的井井有條,或使用鬧鐘來設定鬧 鐘。

# 計算機

在主畫面上,點選 > Calculator。 若要在基本功能與進階功能之間切換,請向左或向右滑動。

# 日曆

若要開啟日曆,在主畫面上,點選 > 日曆。

# 在不同日曆檢視模式之間切換

- 1. 在主畫面上,點選 > 日曆。
- 2. 若要在天、週、月和待辦事項模式之間切換,請點選

## 新增約會

- 1. 在主畫面上,點選 3 > 日曆。
- 2. 點選 > 新活動。
- 3. 輸入詳細資料,例如活動名稱、地點和時間。
- 4. 若要新增提醒,請向下滑動,然後為您的提醒選擇時間和通知方式。
- 5. 若要儲存,請點選完成。

## 檢視日曆

- 1. 在主畫面上,點選 > 日曆。
- **2. 點選 > 要顯示的日曆。**
- 3. 若要更新您的日曆,請點選要同步處理的日曆。

# 編輯或刪除約會

- 1. 在主畫面上,點選 > 日曆。
- 2. 在日曆中點選一個約會。
- 3. 若要編輯,請點選 ,<br>3. 若要編輯,請點選 ,<br>2. 若要編輯,

# 時鐘

在主畫面上,點選 <sup>(3)</sup> > Clock。

- 1. 點選 1
- $2.$  點選
- 3. 輸入時間,然後點選完成。
- 4. 若要為平日中的數日啟動鬧鐘,請勾選重複,然後選擇所需的日子。
- 5. 若要選擇鈴聲,請點選 ♪ ,選擇一種鈴聲,然後點選**確定**。
- 當鬧鐘啟動後,您會在通知區域中看到鬧鐘圖示 ©,而且鎖定畫面上也會顯示鬧鐘的詳細資料。

## 使用計時器

- $1.$  點選  $\overline{Z}$
- 2. 使用鍵盤設定時間,然後點選Start。

者要停止計時器,請點選**停止**。若要重設計時器,請點選

#### 使用碼錶

- $1.$  點選  $\odot$
- 2. 點選Start。
	- $\bullet$ 若要停止碼錶,請點選停止。
	- 右要記錄單圈時間,請點選  $\bullet$
	- 若要重設碼錶,請點選停止,然後點選 2  $\bullet$

# 下載

您可以輕鬆管理您下載的項目。若要檢視您的下載,在主畫面上,點選 > 下載項目。

# 分享您的下載

- 1. 在主畫面上,點選 > 下載項目。
- 2. 點選並按住您要分享的項目以選擇項目。
- 3. 點選 < ,然後為所選的項目選擇一種分享方式。

## 將下載項目排序

- 1. 在主畫面上,點選 > 下載項目。
- 2. 若要快速將下載項目排序,請點選 ——, 然後點選**依名稱、依修改日期**或By size。

# 刪除您的下載

- 1. 在主畫面上,點選 > 下載項目。
- 2. 點選並按住項目以選擇項目。
- 3. 點選

# 使用者

您可以在使用者中儲存和組織您的聯絡人的姓名、號碼、地址和其他聯絡資訊。

# 新增聯絡人

- 1. 在主畫面上,點選 > 。
- 2. 若要新增聯絡人,請點選  $\Omega$  >  $\Omega_+$ 如果您尚未登入 Google 帳戶,您將進入Make it Google 畫面。您可以選擇新增現有的帳戶或建立 新帳戶。如果您不想登入,請點選暫時不要。 點選 <sup>●</sup> > 建立新聯絡人 > 儲存在本機中。聯絡人會儲存到您的 YotaPhone 中。 如果要將您的聯絡人儲存與備份到線上,請點選**新增帳戶**,然後選擇一個帳戶來登入。
- 3. 點選聯絡人的詳細資料欄位,然後輸入各項相關資訊。
- 4. 若要儲存,請點選完成。

# 建立聯絡人群組

若要建立聯絡人群組,您必須登入某個電子郵件或社交網路帳戶。

## 建立聯絡人群組:

- 1. 在主畫面上,點選 > 。
- 2. 若要建立新群組,請點選  $\frac{1}{2}$  >  $\frac{1}{2}$ , 然後為群組命名。
- 3. 若要在群組中新增聯絡人,請在文字欄位中輸入他們的姓名。
- 4. 若要儲存,請點選**完成**。

# 搜尋聯絡人

- 1. 在主畫面上,點選 > 。
- 2. 點選 Q ,然後輸入姓名。在您輸入的同時,清單便會篩選您的聯絡人。

# 匯入或匯出聯絡人

如果您有儲存在 SIM 卡上的聯絡人資訊,您可以將資訊匯入到手機。您也可以將儲存在手機的聯絡人資訊 匯出到 SIM 卡。

### 匯入聯絡人

- 1. 在主畫面上,點選 > 。
- 2. 點選  $2$  >  $\blacksquare$
- 3. 點選 Import/export, 然後選擇從儲存裝置匯入。

#### 匯出聯絡人

1. 在主畫面上,點選 > 。

- 2. 點選 >
- 3. 點選Import/export,然後選擇Export to storage或Export to SIM card。

# 管理您的聯絡人

在使用者中,您可以編輯、刪除和分享您的聯絡人。您也可以將聯絡人指派到某個群組,以及為聯絡人設 定特定鈴聲。

## 編輯聯絡人

- 1. 在主畫面上,點選 → > 2.
- 2. 選擇聯絡人,然後點選 > 編輯。
- 3. 編輯聯絡人的詳細資料。
- 4. 若要儲存,請點選完成。

## 設定聯絡人相片

- 1. 在主畫面上,點選 > > 。
- 2. 選擇聯絡人,然後點選 > 編輯。
- 3. 點選聯絡人姓名旁的圖示。
- 4. 若要選擇現有的相片,請點選從圖片庫選擇相片。 若要拍攝新相片,請點選拍照。
- 5. 裁剪相片,然後點選儲存。
- 6. 若要儲存聯絡人相片,請點選完成。

#### 將聯絡人指派到某個群組

如果您已建立群組,您可以將聯絡人指派到其中。

- 1. 在主畫面上,點選 > > 。
- **2. 選擇聯絡人,然後點選 → 編輯。**
- 3. 點選群組名稱欄位,選擇群組,然後點選完成。

### 刪除聯絡人

- 1. 在主畫面上,點選 … > 9 > 9 > 9
- 2. 選擇聯絡人,然後點選 > 刪除 > 確定。

如果聯絡人已連結到某個帳戶,則聯絡人也會從儲存的線上服務中刪除。

#### 分享聯絡人

- 1. 在主畫面上,點選 …) > 9 > 9
- 2. 選擇聯絡人,點選 > 分享,然後選擇聯絡人的分享方式。

#### 將聯絡人新增到我的最愛

- 1. 在主畫面上,點選 > > 。
- 2. 選擇聯絡人,然後點選 若要從我的最愛移除某位聯絡人,請選擇聯絡人,然後點選 ★

#### 設定聯絡人的鈴聲

- 1. 在主畫面上,點選 … > 9 > 9 > 9
- 2. 選擇聯絡人,點選 > 設定電話鈴聲,然後選擇一種鈴聲。
- 3. 點選確定以儲存。

#### 將聯絡人放在主畫面上

- 1. 在主畫面上,點選 3 > 2 > 2
- 2. 選擇聯絡人,然後點選 > 新增到主螢幕上。

# 相機

使用相機來保存珍貴的回憶,並可將相片與好友分享。

# 拍攝相片

- 1. 在主畫面上,點選 > Camera。
- 2. 若要切換到前相機,請點選 •••• 。↓ 。 <sub>→</sub> 。 <sub>→</sub> お要切換回主相機,請點選 •••• 。 <mark>↓</mark>
- 3. 若要放大,請在螢幕上將兩指滑開。要縮小時,請將手指捏合。
- 4. 以手指點選您要的對焦點。
- 5. 若要拍攝相片,請點選 0

若要檢視您剛拍攝的相片,請向左滑動。若要返回相機觀景器,請向右滑動。

您的相片會儲存在圖片庫 > Camera。

# 變更閃光燈模式

若要開啟或關閉閃光燈, 或要使用自動閃光燈模式, 請點選 ••••••••• 然後點選一種閃光燈選項:

- 開光燈開啟
- $\bullet$   $\overrightarrow{AP}$   $\rightleftharpoons$
- 開光燈關閉

# 使用特效

您可以使用 YotaPhone 中的不同設定來拍攝相片。這些特效可以產生不同的相片效果,不妨試試看。

#### 拍攝全景相片

全景是將多張相片無縫拼接而成的寬版相片。

- 1. 在主畫面上,點選 > Camera。
- 2. 從螢幕左側邊緣向右滑動,然後點選全景。
- 3. 若要開始拍攝全景相片,請點選
- 4. 緩緩轉動以建立全景相片。螢幕上的小點會引導您進行拍攝。
- 5. 拍攝完成時,請點選

#### 拍攝高動態範圍 (HDR) 相片

您可以使用 HDR 選項拍出生動的相片,而且相片中的各部分都能保留豐富的細節。這個選項適合在明暗 對比強烈的場景中使用。

- 1. 在主畫面上,點選 > Camera。
- 2. 點選 ••• > RM

#### 拍攝邊緣模糊的相片

使用Lens blur選項拍攝相片可以將主體從背景突顯出來。

- 1. 若要拍攝邊緣模糊的相片,請在主畫面上點選 (…) > Camera。
- 2. 從螢幕左側邊緣向右滑動,然後點選Lens blur。
- 3. 點選 2 以拍攝相片。依照軟體的指示移動手機。

## 錄製影片

- 1. 在主書面上,點選 <sup>(...)</sup> > **Camera**。
- 2. 若要切換至攝影機,請從螢幕左側邊緣向右滑動,然後點選Video。
- 3. 若要使用前相機錄製影片,請點選  $\begin{bmatrix} \bullet & \bullet \\ \bullet & \bullet \end{bmatrix}$ , 若要切換回主相機,請點選  $\begin{bmatrix} \bullet & \bullet \\ \bullet & \bullet \end{bmatrix}$
- 4. 若要開始錄影,請點選
- 5. 若要停止錄影,請點選

# 分享您的相片和影片

- 1. 在主畫面上,點選 > Camera。
- 2. 拍攝一張相片或錄製一段影片。
- 3. 向左滑動,然後點選
- 4. 選擇您要分享相片或影片的方式,然後依照指示操作。
- 您也可以從圖片庫分享相片或影片。
- 1. 在主畫面上,點選 <sup>(…)</sup> > 圖片庫。
- 2. 從相簿中選擇您要分享的相片,然後點選
- 3. 選擇您要分享相片或影片的方式,然後依照指示操作。

# 圖片庫

您的圖片和影片都是儲存在相簿中。您可以使用圖片庫來檢視由手機拍攝或從電腦複製的相片和影片。

# 管理相簿

- 1. 若要開啟某個相簿,請在主畫面上點選 …) > 圖**片庫**. 在相簿名稱旁,您可以看見每個相簿中儲存的檔案數。
- 2. 若要檢視某個相簿的内容,請點選該相簿。

## 刪除相簿

- 1. 在主畫面上,點選 > 圖片庫。
- 2. 點選螢幕右上角的 ,然後點選選取相簿。
- 3. 點選您要刪除的資料夾,然後點選

#### 變更相簿的檢視方式

在**相簿**中,預設會以格狀檢視模式顯示内容縮圖。若要將檢視模式變更為幻燈片檢視,請點選螢幕左上角 的資料夾名稱,然後點選幻燈片檢視。

# 檢視和編輯圖片

您可以將圖片當成投影片來放映、編輯圖片、或將圖片設定為桌布。

#### 以投影片方式放映圖片

- 1. 在圖片庫中,點選您要檢視的相簿。
- 2. 若要開始放映投影片,請點選 . 然後點選投影播放。
- 3. 若要停止放映投影片,請向左或向右滑動。

## 檢視圖片的詳細資料

- 1. 在圖片庫中,點選相簿中的某一張圖片。
- 2. 點選 為然後點選詳細資料。

#### 編輯圖片

- 1. 在圖片庫中,點選相簿中的某一張圖片。
- 2. 點選 第2次後點選編輯。
- 3. 使用位於螢幕底部的各個選項來編輯圖片。
- 4. 若要儲存編輯過的圖片,請點選儲存。

#### 裁剪圖片

- 1. 在圖片庫中,點選相簿中的某一張圖片。
- 2. 點選| , 然後點選裁剪。
- 3. 移動螢幕上的方塊來裁剪圖片。
- 4. 若要儲存裁剪過的圖片,請點選儲存。

## 將圖片向左或向右旋轉

- 1. 在圖片庫中,點選相簿中的某一張圖片。
- 2. 點選 ,然後點選向左旋轉或向右旋轉。

#### 刪除圖片

- 1. 在圖片庫中,點選相簿中的某一張圖片。
- 2. 點選 , 然後點選**刪除**。

#### 刪除相簿中的多張圖片

- 1. 在圖片庫中,點選您要刪除的圖片所在的相簿。
- 2. 點選 | 為然後點選選取項目。
- 3. 點選您要刪除的圖片,然後點選

# 將圖片設定為桌布

您可以將圖片庫中的任何圖片設定為桌布。

- 1. 在主畫面上,點選 $\overset{(\cdots)}{\cdots}$  > 圖片庫。
- 2. 選擇相簿中的某一張圖片。
- 3. 點選
- 4. 點選將相片設為,然後點選桌布。
- 5. 點選Set wallpaper。

# 播放影片

- 1. 在主畫面上,點選 > 圖片庫。
- 2. 點選要觀賞的影片所在的相簿。
- 3. 點選您要觀賞的影片。
- 4. 若要開始觀賞影片,請點選

# 多媒體

您可以將 YotaPhone 當成音樂播放器、收聽廣播,或用來建立您自己的影片。

## 播放音樂

在主畫面上,點選 …) > Play Music。手機上的所有專輯會以縮圖方式顯示在螢幕上。

#### 將專輯新增到播放清單

- 1. 在專輯封面上,點選
- 2. 點選Add to playlist。

#### 將歌曲新增到播放清單

- 1. 若要檢視所有歌曲,請點選專輯封面。
- 2. 在歌曲名稱旁點選
- 3. 點選Add to playlist。

#### 移除播放清單中的音樂

- 1. 點選
- 2. 點選Playlists。
- 3. 點選某個播放清單。
- 4. 在歌曲名稱旁點選
- 5. 點選Remove from playlist。

#### 刪除播放清單

- 1. 點選
- 2. 點選Playlists。
- 3. 在播放清單名稱旁點選
- 4. 若要刪除整個播放清單,請點選刪除。

## 收聽收音機

開啟 FM 收音機前,請先將耳機連接到 YotaPhone。YotaPhone 使用耳機做為收音機的天線。

#### 收聽收音機

- 1. 在主畫面上,點選 > FM radio。
- 2. 若要手動調整電台,請點選 < 或 ▶ 若要尋找下一個或上一個電台,請點選並按住 ◀ <sub>或</sub> ▶
- 3. 若要關閉收音機,請點選

#### 自動掃描電台

- 1. 在主畫面上,點選 <sup>(:::)</sup> > FM radio。
- 2. 點選 → 掃描。點選您要掃描的電台類型,或點選All Stations。
- 3. 若要檢視掃描到的電台清單,請點選 ■■ > All Channels.

若要調整到先前掃描到的電台,請點選 | | | | 然後從All Channels清單中選擇一個電台。

若要重新命名All Channels清單中的電台,請點選並按住電台,然後點選Rename。輸入新名稱,然後點 選確定。

# 將電台儲存為預設電台

- 1. 在主畫面上,點選 <sup>(:::)</sup> > FM radio.
- 2. 調整到您要儲存的電台。

3. 點選位於螢幕底部的 您也可以點選並按住某個現有的預設電台,用新電台來取代它。

#### 關閉收音機

- 1. 在主畫面上,點選 $\overline{}}$  > FM radio.
- 2. 點選 。

# 編輯影片

電影工作室是一個影片編輯應用程式,提供簡單又有趣的方式讓您將充滿回憶的影片與好友們一同分享。

若要開啟電影工作室,請在主畫面上點選 <sup>(…)</sup> > 電**影工作室**。

在電影工作室中,螢幕區分為兩個區域:上半部為播放區,而下半部則為編輯區。

# 開始新的電影專案

- 1. 若要開始新專案,請點選
- 2. 填寫專案名稱欄位,然後點選確定。

# 變更專案鈴聲

- 1. 點選
- 2. 點選變更專案名稱。
- 3. 變更專案名稱,然後點選確定。

# 刪除專案

- 1. 點選
- 2. 點選刪除專案。

# 為電影新增媒體

若要在電影中新增媒體,請點選 您可以透過錄製影片、拍攝相片,或匯入影片、圖片或音軌的方式新增媒體。

您也可以在編輯區中點選 ■■ ,從圖片庫新增相片或影片。

#### 為電影新增音軌

當您在專案中新增媒體後,您可以為它新增音軌。

若要在電影中新增音軌, 請在時間軸上方點選

# 為電影新增標題

- 1. 將時間軸捲動到您要新增標題的位置,然後點選並按住影片邊緣,直到出現 。
- 2. 點選 A+, 然後點選**新增標題**。
- 3. 填寫螢幕上的欄位,然後點選確定。
- 4. 若要完成, 請點選 **b**

#### 編輯標題

- 1. 若要編輯標題,請點選影片的邊緣。
- $2.$  點選 $\overline{A}_{+}$ , 然後點選編輯標題。
- 3. 填寫螢幕上的欄位,然後點選確定。
- 4. 若要完成編輯, 請點選

# 匯出電影

- 1. 若要匯出您的作品並將它儲存到圖片庫,請點選 | > 匯出電影.
- 2. 選擇影片的大小和品質。
- 3. 點選匯出。

# 錄製音效

- 1. 在主畫面上,點選 $\left^{(ii)}$  > Sound recorder。
- 2. 若要開始錄音,請點選
- 3. 若要停止錄音,請點選
- 4. 若要儲存錄音,請點選完成。
- 5. 若要刪除錄音,請點選捨棄。

您的錄音會儲存在手機上,您可以到Play Music裡聆聽錄音。

# 設定

# 網路連線

您可以使用 YotaPhone 連線到其他裝置,或分享您的網際網路連線。

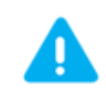

分享連線會消耗大量電力,在 LTE 網路中尤其明顯。當您不需要使用時,請務必關閉這些功 能。

如果您將 YotaPhone 當成可攜式熱點並與他人分享您的行動數據連線,可能會產生額外的行 動數據連線費用。詳情請洽詢網路服務供應商。

# 行動數據連線

在有行動網路可用的情況下,您可以透過行動網路連線到網際網路。請確認您已申請行動數據服務。

#### 停用行動數據連線

預設情況下,行動數據連線是啟用的。 停用行動數據連線:

- 1. 在主畫面上,點選 $\overset{\cdots}{\omega}$  > 設定 > Wireless & networks > More...。
- 2. 點選行動網路,然後取消勾選啟用行動數據服務。

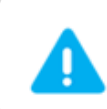

啟用行動數據連線可能會產生額外費用。詳情請洽詢網路服務供應商。

#### 開啟數據漫遊

若要在電信業者服務範圍以外的地區使用數據連線,您必須在手機上啟用數據漫遊。預設情況下,數據漫 遊是停用的。

- 1. 在主畫面上,點選 … > 設定 > Wireless & networks > More...。
- 2. 點選行動網路,然後勾選漫遊服務。

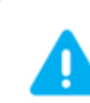

開啟數據漫遊可能會產生高額的漫遊費用。

#### 檢視行動數據使用量

若要監控 YotaPhone 對於行動數據的使用情況, 請在主畫面上點選 <sup>(....</sup>) > **設定 > Wireless &** networks> 資料用量。

#### Wi-Fi 連線

當您第一次將 YotaPhone 開機時,它會自動搜尋 Wi-Fi 網路,並在螢幕上顯示網路名稱和安全性設定。 點選您要連線的 Wi-Fi 網路,輸入密碼,然後點選Connect。您可以略過此步驟,稍後再到**設定**中設定您 的 Wi-Fi 連線。

#### 連線到 Wi-Fi 網路

- 1. 在主畫面上,點選  $\overline{\mathbb{Q}}$  > 設定 > Wireless & networks > Wi-Fi.
- 2. 若要開啟 Wi-Fi,請點選 Wi-Fi 旁的開關。
- 3. 點選您要連線的 Wi-Fi 網路名稱。
- 4. 視需要輸入密碼。

#### 手動新增 Wi-Fi 網路

- 1. 在主書面上,點選 <sup>(…)</sup> > **設定** > Wireless & networks > Wi-Fi。
- $2.$  點選
- 3. 輸入網路 SSID。這是您的無線存取點 (WAP) 的名稱。
- 4. 點選安全性欄位以選擇安全性類型。 安全性類型必須與目標 WAP 的安全性設定相符。
- 5. 如果目標 WAP 已啟用安全性,則必須輸入密碼。
- 6. 若要儲存網路資訊並連線到目標 WAP,請點選**儲存**。

### 手動掃描 Wi-Fi 網路

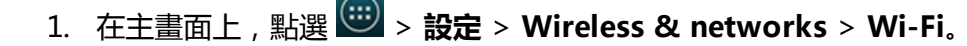

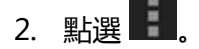

3. 點選掃描。

## 開啟/關閉 Wi-Fi

預設情況下,Wi-Fi 是開啟的。 關閉 Wi-Fi:

1. 在主畫面上,點選 $\overset{(\cdots)}{\longrightarrow}$  > 設定 > Wireless & networks。

2. 若要關閉 Wi-Fi,請點選 Wi-Fi 旁的開關。

或者

- 1. 將通知抽屜向下滑動,然後點選
- 2. 點選
- 3. 若要關閉 Wi-Fi,請點選 Wi-Fi 旁的開關。

若要重新開啟 Wi-Fi,請點選 Wi-Fi 旁的開關。

# Wi-Fi 熱點

您可以將 YotaPhone 設定為 Wi-Fi 熱點, 如此就能將行動數據連線與其他裝置分享。您一次最多可以將 數據連線分享給 5 部裝置。

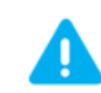

如果您將 YotaPhone 當成可攜式熱點並與他人分享您的行動數據連線,可能會產生額外的行 動數據連線費用。詳情請洽詢網路服務供應商。

# 設定 Wi-Fi 熱點

- 在主書面上,點選 <sup>(;;;</sup>) > 設定 > Wireless & networks > More....
- 1. 點選網路共用與可攜式無線基地台。
- 2. 點選Set up Wi-Fi hotspot。
- 3. 點選網路 SSID, 然後在欄位中輸入您的熱點名稱。
- 4. 若要選擇安全性類型,請點選安全性。
- 5. 如果熱點的安全性不是設定為開放,請輸入一個密碼。密碼必須至少包含 8 個字元。
- 6. 若要儲存 Wi-Fi 熱點資訊,請點選**儲存**。

#### 開啟/關閉可攜式 Wi-Fi 熱點

- 1. 在主畫面上,點選 > 設定 > Wireless & networks> >More...。
- 2. 點選網路共用與可攜式無線基地台。
- 3. 勾選Portable Wi-Fi hotspot。 網路共用或無線基地台已啟用會顯示在通知抽屜。

若要關閉可攜式 Wi-Fi 熱點, 請取消勾選Portable Wi-Fi hotspot。

分享數據連線和 Wi-Fi 熱點會消耗大量電力, 在 LTE 網路中尤其明顯。。當您不需要使用時, 請務必關閉這些功能。

# USB 數據連線

即使附近沒有 Wi-Fi 熱點或網際網路服務,您可以透過 USB 分享手機的數據連線,即可在電腦上存取網 際網路。您一次最多可以將數據連線分享給 5 部裝置。

注意,此功能無法用於 Apple 電腦。

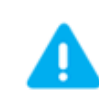

如果您將 YotaPhone 當成可攜式熱點並與他人分享您的行動數據連線,可能會產生額外的行 動數據連線費用。詳情請洽詢網路服務供應商。

- 1. 透過 USB 傳輸線將手機連接到電腦。
- 2. 在主畫面上,點選 $\overset{(\cdots)}{\bullet}$  > 設定 > Wireless & networks > More...。
- 3. 點選網路共用與可攜式無線基地台。
- 4. 勾選 USB 網路共用。

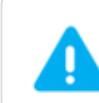

分享數據連線和 Wi-Fi 熱點會消耗大量電力,在 LTE 網路中尤其明顯。當您不需要使用時,請 務必關閉這些功能。

# 藍牙連線

藍牙是一種短距離的無線通訊技術,您可以透過它將裝置與各種藍牙相容裝置連線,例如電腦、耳機、印 表機以及車用免持聽筒組合等。藍牙的通訊距離通常為 10 公尺 (約 33 英呎)。

您也可以藉由藍牙分享您的行動數據連線。

#### 開啟/關閉藍牙

- 1. 在主畫面上,點選 $\left(\begin{array}{c}\ldots\end{array}\right)$  > 設定 > Wireless & networks.
- 2. 若要開啟/關閉藍牙,請點選**藍牙**旁的開關。

#### 或者

- 1. 將通知抽屜從螢幕頂端向下滑動,點選 ,然後點選 。
- 2. 若要開啟/關閉藍牙,請點選藍牙旁的開關。

#### 設定藍牙

- $1.$  在主畫面上,點選 $\overset{(\cdots)}{\longrightarrow}$  > 設定 > Wireless & networks > 藍牙。
- 2. 點選 】以:
	- 重新命名手機 重新命名您的 YotaPhone。  $\bullet$
	- 偵測時限設定 選擇 YotaPhone 向其他裝置顯示的時間長短。  $\bullet$
	- **顯示已接收的檔案** 檢視您透過藍牙收到的檔案。

#### 將 YotaPhone 向其他藍牙裝置顯示

- 1. 在主畫面上,點選 > 設定 > Wireless & networks > 藍牙。
- 2. 點選手機名稱即可將手機向其他裝置顯示。

#### 將 YotaPhone 與其他藍牙裝置配對

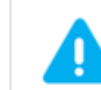

您要連線的裝置必須設定為顯示狀態,YotaPhone 才能找到該裝置。

- 1. 在主書面上,點選 <sup>(…)</sup> > 設定 > Wireless & networks > 藍牙。
- 2. 點選搜尋裝置。
- 3. 點選目標裝置的名稱以檢視藍牙配對要求和自動指派的密碼。
- 4. 點選配對,然後手機便會開始配對。您可以在配對裝置清單中看見已配對裝置的名稱。

若要將裝置解除配對,請點選 > 解除配對。

#### 使用藍牙數據連線

藉由開啟藍牙數據連線功能,已配對的裝置可以透過您的 YotaPhone 存取網際網路。 使用藍牙數據連線:

- 1. 在主畫面上,點選 $\left| \begin{array}{l} \dots \end{array} \right|$  > 設定 > Wireless & networks > More....
- 2. 點選網路共用與可攜式無線基地台。
- 3. 若要將數據連線分享給已配對的裝置,請勾選**藍牙網路共用。**

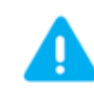

如果您將 YotaPhone 當成可攜式熱點並與他人分享您的行動數據連線,可能會產生額外的行 動數據連線費用。詳情請洽詢網路服務供應商。

# 使用 USB 的電腦連線

您可以使用 USB 傳輸線將 YotaPhone 連接到電腦上,即可傳輸包括相片、音樂和影片在內的各種媒體檔 案。

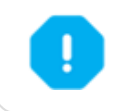

當您要將手機從電腦拔除前,請依照電腦上的指示安全移除裝置。不安全的移除動作可能會造 成手機資料損毀。

#### 以媒體裝置方式連接 (MTP)

將 YotaPhone 視為媒體裝置連接到 Windows 電腦,透過媒體傳輸通訊協定 (Media Transfer Protocol, MTP) 在手機與電腦之間傳輸媒體檔案。

Apple 的 Mac OS X 並不支援 MTP, 但是您可以使用免費的 Android File Transfer 工具來進行 MTP 傳 輸。

#### 如果您使用 Windows 電腦

- 1. 將 USB 傳輸線 micro USB 的一端插入手機,另一端插入電腦的 USB 連接埠。 23 已視為媒體裝置連 線 會顯示在 YotaPhone 的通知抽屜,數秒內電腦螢幕上會顯示一個彈出式視窗。
- 2. 在彈出式視窗中,按一下Open device to view files。
- 3. 在電腦與 YotaPhone 之間傳輸檔案。

#### 如果您使用 Mac 電腦

1. [從www.android.com/filetransfer](http://www.android.com/filetransfer)下載 Android File Transfer 工具,依照指示在電腦上完成安裝。

- 2. 將傳輸線 micro USB 的一端插入手機,另一端插入電腦的 USB 連接埠。 2. 已視為媒體裝置連線 會 顯示在 YotaPhone 的通知抽屜。 如果您是第一次使用 Android File Transfer,請按兩下應用程式將它開啟。 在您第一次執行過應用程式後,每當您將 YotaPhone 連接到電腦,應用程式就會自動啟動。
- 3. 在 YotaPhone 與電腦之間傳輸檔案。

#### 以相機方式連接 (PTP)

將 YotaPhone 視為相機連接到 Windows 電腦, 透過圖片傳輸通訊協定 (Picture Transfer Protocol, PTP),您可以使用相機軟體傳輸相片,以及傳輸 MTP (媒體傳輸通訊協定) 不支援的檔案。

- 1. 將傳輸線 micro USB 的一端插入手機,另一端插入電腦的 USB 連接埠。 2. 已視為媒體裝置連線 會 顯示在 YotaPhone 的通知抽屜。
- 2. 若要開啟 USB 電腦連線畫面,請將通知抽屜向下滑動,然後點選
- 3. 點選相機 (PTP)。數秒內電腦螢幕上會彈出相機已連線的訊息視窗。
- 4. 選擇您要啟動的相機軟體,開始執行作業。

# 文字輸入

您可以使用螢幕鍵盤或透過語音輸入方式來輸入文字。

# 使用螢幕鍵盤

了解如何使用螢幕鍵盤輸入文字。您可以用直向或橫向模式持握手機。

#### 了解螢幕鍵盤

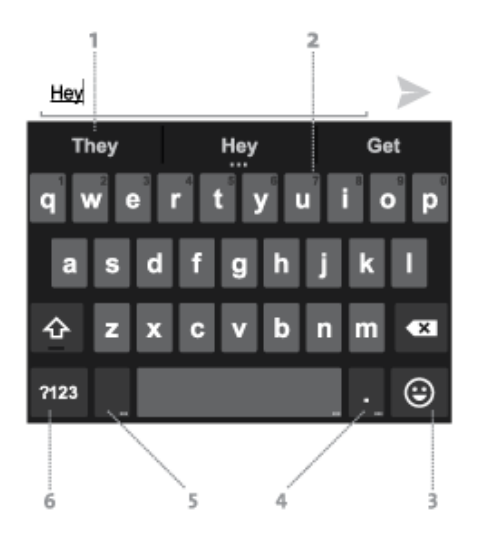

- 1. 點選建議字詞可採用它。
- 2. 點選並按住可輸入此數字。
- 3. 點選可開啟表情符號功能表,然後點選以選擇表情符號。
- 4. 點選並按住,然後滑動手指,選擇一種符號。
- 5. 點選可使用您的語音輸入文字,點選並按住則可查看輸入選項。
- 6. 點選可在字母和符號之間切換。

## 輸入文字

- 1. 點選您要輸入內容的文字欄位。
- 2. 點選鍵盤上的按鍵以輸入文字。鍵盤上方的帶狀區域會顯示您輸入的字元。
- 3. 從建議的清單中選擇所要的字詞,或點選空白列接受您已輸入的字詞。 如果您不小心輸入錯誤的字詞或數字,請點選 3 清除這些字元。

#### 編輯文字

- 若要選擇文字,請點選並按住您要選擇的文字。移動滑桿以選擇較多或較少的文字。若要選擇所有文 字,請點選 。
- 若要剪下和複製,請點選並按住以選擇文字。點選 3 剪下,或點選 6 海製。
- 若要貼上,請點選並按住您要貼入的文字欄位。點選貼上。  $\bullet$
- 若要刪除文字,請點選 <> | 以刪除游標前面已選擇的文字或字元。
- 若要開啟大寫鎖,請快速點選 <sup>6 </sup> 兩次。若要返回小寫模式,請點選 <sup>1</sup> 一次。

#### 開啟/關閉字詞建議

- 1. 點選並按住
- 2. 點選 Google Keyboard Settings。
- 3. 若要關閉字詞建議,在**其他選項**下方取消勾選**建議下一個字詞**旁的方塊。 若要重新開啟字詞建議, 請勾選**建議下一個字詞**旁的方塊。

# 使用語音輸入

在使用語音輸入文字之前,請確定您已開啟語音輸入功能。

#### 開啟語音輸入

- 1. 在主畫面上,點選 $\boxed{3}$  > 設定 > 個人 > Language & input。
- 2. 勾選 Google voice typing。

#### 使用語音輸入

在您可以使用螢幕鍵盤輸入文字的任何地方,都可以使用語音來輸入文字。

1. 點選文字欄位。

2. 點選

3. 在出現「請開始說話」提示文字時,說出您要輸入的內容。 說出「逗號」、「句號」或「驚嘆號」以輸入標點符號。

#### 下載離線語音辨識

若要在 YotaPhone 離線時使用語音輸入,您必須下載離線語音辨識資源。

- 1. 在主畫面上,點選 > 設定 > 個人 > Language & input。
- 2. 點選語音 > 語音搜尋。
- 3. 點選Offline speech recognition, 然後開啟全部標籤。
- 4. 從清單中選擇一種語言,然後點選下載。

# 變更預設輸入法

您可以使用預設的 Android 鍵盤或選擇任何其他輸入法,做為您輸入文字的預設方式。 設定預設輸入法:

- 1. 在主畫面上,點選 <sup>(…)</sup> > **設定 > 個人 > Language & input。**
- 2. 在Keyboard & input methods下方點選Default。
- 3. 點選設定輸入法,然後選擇您偏好的輸入法。
- 4. 若要調整所選輸入法的設定,請點選

# 應用程式

# Chrome

Chrome™ 是智慧型手機版本的 Google 瀏覽器。

透過 Chrome 和 Google 帳戶,您可以使用 YotaPhone 上的 Chrome 來同步書籤和其他資訊,如此您 就可以在電腦或其他裝置上檢視您的書籤和其他資訊。

# 使用 Chrome 上網瀏覽

在主畫面上,點選 $\left| \begin{array}{c} \hline \cdots \ \hline \end{array} \right|$  > Chrome.

#### 瀏覽網頁

1. 點選頂端的網址列。如果看不到網址列,請將頁面向下拖曳,直到看見網址列為止。

2. 輸入目標網址,然後點選鍵盤上的前往。

#### 重新整理網頁

如果網頁無法正常顯示,請點選 : > ©

#### 停止載入網頁

若要停止載入網頁,請點選 : > X

## 開啟新分頁

- $_{1.}$  點選  $2$
- 2. 點選 $\boxed{+}$

# 或者

- 1. 點選 。
- 2. 點選新分頁。

# 透過無痕式分頁瀏覽

當您透過無痕式分頁進行私密瀏覽時,您檢視過的網頁不會出現在瀏覽記錄中,也不會留下 Cookie 等蹤 跡。

- 1. 在主畫面上,點選 > Chrome。
- 2. 點選 。
- 3. 點選新無痕式分頁。
- 4. 若要輸入目標網址,請點選螢幕頂端的網址列。

# 在開啟的分頁之間切換

- 1. 如果您開啟了多個分頁,當您要切換到其他分頁時,請點選 2
- 2. 點選您的目標分頁。

# 關閉分頁

- $1.$  點選 $2$
- 2. 在分頁的右上角,點選 您也可以將分頁向左或向右滑動,即可關閉分頁。

# Chrome 設定

您可以在 Chrome 設定中設定您的偏好設定,以及管理隱私選項。

# 變更設定

- 1. 在主畫面上,點選 > Chrome。
- 2. 點選 :
- 3. 點選設定。

# 清除瀏覽記錄

- 1. 在主畫面上,點選 $\left|\widehat{\mathbb{G}}\right|$  > Chrome.
- 2. 點選 。
- 3. 選擇設定 > Advanced > 隱私權。
- 4. 點選Clear browsing data。
- 5. 勾選您要移除的資料類型,然後點選Clear。

# 書籤和記錄

您可以將重要的網頁儲存到書籤,方便日後繼續瀏覽。

### 將網頁儲存到書籤

- 1. 在主畫面上,點選 > Chrome。
- 2. 點選頂端的網址列。如果看不到網址列,請將頁面向下拖曳,直到看見網址列為止。
- 3. 若要開啟網頁,請輸入目標網址,然後點選鍵盤上的**前往**。
- 4. 點選 :
- 5. 點選 ☆ 以開啟Add Bookmark功能表。
- 6. 選擇一個資料夾以將書籤儲存到其中,然後點選確定。
- 7. 點選儲存。

#### 檢視書籤

- 1. 在主畫面上,點選 > Chrome。
- 2. 點選 \*
- 3. 點選書籤。

#### 管理書籤

- 1. 在主畫面上,點選 $\left(\begin{matrix} \overline{\mathbf{\omega}} \\ \overline{\mathbf{\omega}} \end{matrix}\right)$  > Chrome.
- 2. 點選 :
- 3. 點選書籤。
- 4. 點選並按住某個書籤。
- 5. 若要編輯名稱、網址以及書籤的位置,請點選編輯書籤。
- 6. 若要完成編輯,請點選取消、移除或儲存。

## 刪除書籤

- 1. 在主畫面上,點選 > Chrome。
- 2. 點選 :
- 3. 點選書籤。
- 4. 點選並按住某個書籤。
- 5. 點選刪除書籤。

## 檢視瀏覽記錄

- 1. 在主畫面上,點選 > Chrome。
- 2. 點選 :
- 3. 點選紀錄。

若要獲得更多關於 Chrome 的資訊,請點選 > Help & feedback。

## 電子郵件

透過電子郵件,您可以在 YotaPhone 上使用您的電子郵件帳戶。

## 設定電子郵件帳戶

設定電子郵件以便傳送和接收電子郵件。

- 1. 在主畫面上,點選 > 電子郵件。
- 2. 在帳戶設定畫面中,在對應的欄位中,輸入您的電子郵件地址和密碼。
- 3. 點選下一步。

如果您設定的是 Gmail 帳戶,則您可以略過步驟 6,因為 Gmail 帳戶會自動設定。

- 4. 從 POP3、IMAP 和 Exchange 中選擇您的電子郵件帳戶類型,然後設定所需的選項。
- 5. 點選下一步。
- 6. 輸入您的姓名,並為此電子郵件帳戶命名。
- 7. 若要完成設定,請點選完成。

# 設定公司電子郵件帳戶

設定公司電子郵件以便傳送和接收公司電子郵件。

- 1. 在主畫面上,點選 > 電子郵件。
- 2. 在對應的欄位中,輸入您的電子郵件地址和密碼。
- 3. 點選**下一步**,然後選擇 Exchange 做為電子郵件帳戶類型。
- 4. 輸入公司帳戶的網域\使用者名稱、密碼和伺服器,然後視需要勾選安全性和憑證選項。
- 5. 點選下一步。
- 6. 勾選同步選項,然後點選下一步。
- 7. 為您的電子郵件帳戶命名,然後點選下一步。

# 在多個電子郵件帳戶之間切換

如果您在手機上登入一個以上的電子郵件帳戶,您可以輕鬆地切換帳戶。

- 1. 若要檢視上一次登入的帳戶,在主畫面上,點選 > 電子郵件。
- 2. 若要在多個電子郵件帳戶之間切換,請點選螢幕頂端的電子郵件地址,檢視手機上的所有電子郵件帳 戶。
- 3. 點選您要使用的電子郵件帳戶。

# 傳送電子郵件

- 1. 在主畫面上,點選 > 電子郵件。
- 2. 登入您的電子郵件帳戶。
- $3.$  點選  $\blacksquare$

或者

- 4. 在收件者欄位中,輸入收件者的電子郵件地址。
- 5. 在下方的欄位中,輸入電子郵件的主旨和內文。
- 6. 若要附加檔案、新增副本/密件副本、儲存草稿或放棄電子郵件,請點選
- 7. 若要傳送電子郵件,請點選

# 閱讀和回覆電子郵件

1. 在主畫面上,點選 > 電子郵件以存取收件匣。

收到新電子郵件時, ■ 會顯示在通知抽屜。點選通知即可檢視電子郵件帳戶的收件匣。

2. 若要閱讀電子郵件,請點選電子郵件的主題。

3. 若要回覆電子郵件,請點選< 者要回覆給所有人或轉寄電子郵件,請點選 , 然後選擇對應的選項,

# 檢視電子郵件資料夾

- 1. 在主畫面上,點選 > 電子郵件。
- 2. 登入您的電子郵件帳戶。
- 3. 若要查看所有電子郵件資料夾,請點選頂端的電子郵件地址。

# Gmail

Gmail 是 Google 的網頁式電子郵件服務。

若要開啟 Gmail 應用程式,請在主畫面上點選 (…) > Gmail。

# 設定 Gmail 帳戶

在主畫面上,點選 3 > Gmail.

## 設定現有的 Gmail 帳戶

如果您已經擁有 Google 帳戶,請點選Existing以登入您的 Google 帳戶。

在對應的欄位中,輸入您的電子郵件地址和密碼,點選 ,然後依照螢幕上的指示操作。

## 設定新的 Gmail 帳戶

如果您還沒有 Google 帳戶,請點選新增,然後依照螢幕上的指示操作。

# 傳送電子郵件

- 1. 在主畫面上,點選 > Gmail。
- 2. 若要建立新電子郵件,請點選
- 3. 在收件者欄位中,輸入收件者的電子郵件地址。
- 4. 在下方的欄位中,輸入電子郵件的主旨和內文。
- 5. 若要附加檔案、副本/密件副本、儲存草稿或放棄電子郵件,請點選 •
- 6. 若要傳送電子郵件,請點選

# 閱讀和回覆電子郵件

- 1. 在主畫面上,點選 > Gmail。
- 2. 若要檢視電子郵件的内容,請點選電子郵件訊息。
- 3. 若要回覆電子郵件,請點選

若要回覆給所有人或轉寄電子郵件,請點選 , 然後選擇對應的選項。

# 檢視電子郵件資料夾

- 1. 在主畫面上,點選 > Gmail。
- 2. 點選 | 以檢視電子郵件資料夾清單。 若要在螢幕上檢視所有電子郵件,請點選 All mail。

若要檢視 Gmail 的說明文件,請點選 , 然後點選**說明。** 

# YotaPhone 應用程式

您的 YotaPhone 隨附可讓您妥善利用全時開啟螢幕的應用程式。

YotaApps 是全時開啟螢幕應用程式和其他 YotaPhone 應用程式的集合。YotaPhone SDK 可讓第三方開 發者為全時開啟螢幕建立自己的應用程式。您可以從 YotaApps 目錄中瀏覽並下載它們。這些應用程式也 都可以在 Google Play 商店中取得。

在主畫面上,點選 > YotaApps。

在 YotaApps 中,您可以:

- 下載應用程式
- 為應用程式評分  $\bullet$
- 檢視「我的應用程式」(已安裝在 YotaPhone 上的應用程式)  $\bullet$
- 檢視依照類別區分的應用程式  $\bullet$
- 檢視應用程式排行榜  $\bullet$

# YotaRSS

YotaRSS 應用程式是一個收藏,將新聞來源、部落格和其他網際網路上經常更新的資料都其中於一處。 您可以在彩色螢幕或全時開啟螢幕上使用 YotaRSS。

使用您的 Google 帳戶或其他帳戶登入 RSS 應用程式。

# 在彩色螢幕上

您可以在彩色螢幕上使用 YotaRSS 應用程式新增或移除來源。

在主畫面上,點選 > YotaRSS。

若要檢視您目前的來源,請點選 。來源會分類為不同的收藏:

- 若要檢視收藏中的來源,請點選該收藏的名稱。
- 若要新增來源,請點選**新增**。  $\bullet$ 輸入來源的名稱,並選擇您要在其中新增此來源的收藏。您也可以建立新的收藏。
- 若要檢視您已儲存的文章,請點選稍後閱讀。
- 若要移除來源,請點選編輯收藏。勾選您要移除的來源或收藏,然後點選刪除。

若要閱讀文章,請點選文章的標題。

在全螢幕的文章檢視中:

- 若要與好友分享文章,請點選  $\bullet$
- 若要儲存文章供稍後閱讀, 請點選 8  $\bullet$
- 若要返回標題清單,請點選<

#### 在全時開啟螢幕上

全時開啟螢幕上的 YotaRSS 小工具中包含最新文章的標題、新聞來源,以及連至所有文章的捷徑。

- 若要檢視標題的清單,請點選查看全部...。
- 若要閱讀最新文章,請在小工具上點選。  $\bullet$
- 若要閱讀下一篇文章,請向右滑動;若要閱讀上一篇文章,請向左滑動。  $\bullet$ 若要在全螢幕的文章檢視中檢視功能表,請點選 • 。在功能表中:

- 若要與好友分享文章,請點選 。翻轉手機可使用彩色螢幕分享文章。
- 若要變更字型大小和樣式, 請點選  $\mathbf{A}$
- 若要儲存文章供稍後閱讀,請點選 2.
- 若要在原始的來源網站閱讀文章,請點選 \*
- 若要檢視來源的清單,請點選 ■。來源會分類為不同的收藏:
- 若要檢視收藏中的內容,請點選該收藏的名稱。
- 若要檢視您已儲存的文章,請點選稍後閱讀。  $\bullet$

# **YotaNotes**

YotaNotes 是一個用來建立記事和提醒的應用程式。

在主畫面上,點選 > YotaNotes。

若要建立記事,請點選 ,然後點選該記事的類型。您可以從下列項目中選擇:

- 純文字
- 清單
- $\begin{array}{c} \textcircled{\textbf{1}} \ \textcircled{\textbf{1}} \ \textcircled{\textbf{1}} \ \textcircled{\textbf{1}} \end{array}$
- 錄音

您可以新增記事的提醒。

## 瀏覽器

您可以在全時開啟螢幕上使用簡單版本的瀏覽器。

- 1. 在主畫面上,點選 $\overset{(\cdots)}{\cdots}$  > Chrome.
- 2. 點選並按住 片然後將手指往 方向拖曳。
- 3. 翻轉手機,在全時開啟螢幕上使用瀏覽器。

您可以使用網址列、在頁面中捲動、移至上一頁或下一頁,以及重新整理頁面。

# YotaReader

您可以在全時開啟螢幕上使用 YotaReader 閱讀書籍。

全時開啟螢幕上的 YotaReader 小工具會顯示您所閱讀的最後一本書、其作者及您的閱讀進度。

#### 在彩色螢幕上

在主畫面上,點選 > YotaReader。

YotaReader 會開啟您已閱讀的最後一本書。若要前往您的書架,請點選該畫面,然後點選 ←:

若要將書籍新增到您的書架,請點選 ♥

- 若要搜尋書籍,請點選 へ
- 若要排序書籍,請點選 ◆2. 您也可以依照書名、作者、類型排序,或是將未讀完的書籍排在最前面。
- 若要刪除書籍,請長按以選擇書籍。點選

若要開啟書籍,請點選該書籍的封面。若要翻至下一頁或上一頁,請向左或向右滑動。

當您在閱讀書籍時,所有工具列和面板都會隱藏。若要變更設定,請點選畫面上的任何地方以檢視設定面 板。點選設定面板中的 $A$ 自

- 調整亮度
- 變更字型樣式和大小。
- 在白天、復古和夜間模式間切換。

若要新增書籤,請點選 。點選並按住文字中的章節,然後點選書籤。

若要檢視您的書籤,請點選 从

## 在全時開啟螢幕上

若要開啟 YotaReader,請點選 YotaReader 小工具。小工具會顯示您已閱讀的最後一本書。 若要開啟書籍,請點選該書籍的封面。若要翻至下一頁或上一頁,請向左或向右滑動。 當您在閱讀書籍時,所有工具列和面板都會隱藏。若要變更設定,請點選畫面的中央。點選設定面板中的  $AA$   $\pi$  $\mu$ :

- 變更字型樣式和大小。
- 在白和黑兩種模式之間切換。  $\bullet$

若要新增書籤,請點選 <>>>>>>>>>

若要檢視您的書籤,請點選 从

若要檢視資料庫,請點選該書籍的名稱。

若要排序書籍,請點選 <sup>◆2</sup>. 您也可以依照書名、作者、類型排序,或是將未讀完的書籍排在最前面。

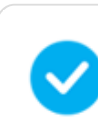

您也可以透過映射功能,在全時開啟螢幕上使用自己的閱讀應用程式。

# 遊戲

#### 2048

在 2048 這個遊戲中,您可以在畫面上滑動數字方塊,建立具有更大數字的方塊。最終目標是獲得數字為 2048 的方塊。

1. 若要開始遊戲,請在主畫面上點選 > 2048。

- 2. 點選新遊戲。
- 3. 翻轉本裝置。您的遊戲將會在全時開啟螢幕上開啟。
- 4. 若要遊玩,請在畫面上將手指朝您要方塊移動的方向滑動。

若要復原某個動作,請點選悔棋。

若要重新啟動遊戲,請點選**重玩**,然後點選是。

#### 西洋跳棋

- 1. 若要開始遊戲,請在主畫面上點選 > 西洋跳棋。
- 2. 若要與您的 YotaPhone 對打游戲,請點選對抗 AI。
- 3. 選擇難度和顏色,然後點選遊玩。
- 4. 翻轉本裝置。您的遊戲將會在全時開啟螢幕上開啟。

若要復原某個動作,請點選**悔棋。** 

若要顯示建議的下一步棋,請點選提示。

若要重新啟動遊戲,請點選認輸,然後點選是。

#### 西洋棋

- 1. 若要開始遊戲,請在主畫面上點選 > 西洋棋。
- 2. 若要開始遊戲,請點選對抗 AI。
- 3. 選擇難度和顏色,然後點選遊玩。
- 4. 翻轉本裝置。您的遊戲將會在全時開啟螢幕上開啟。

若要復原某個動作,請點選悔棋。

若要顯示建議的下一步棋,請點選**提示**。

若要重新啟動遊戲,請點選**認輸**,然後點選是。

#### 數獨

- 1. 若要開始遊戲,請在主畫面上點選 > 數獨。
- 2. 若要開始遊戲,請點選新遊戲,然後選擇難度。
- 3. 翻轉本裝置。您的遊戲將會在全時開啟螢幕上開啟。

若要重新啟動遊戲,請點選重玩,然後點選是。

# Google 應用程式

Google 雲端硬碟、Google+™、Hangouts™、地圖、Play 商店、語音搜尋和 YouTube™ 是 Google 專 屬的應用程式。若要下載更多 Google 應用程式,請造訪 Play 商店。 部分服務可能會提示您以 Google 帳戶登入。如需詳細資訊, 請參閱設定使用者帳戶.

## Google 雲端硬碟

您可以在 Google 雲端硬碟中儲存和分享重要檔案,而且從任何地點都能存取這些檔案。

在主畫面上,點選 3 > Drive.

#### 建立新檔案

您也可以使用 Google 雲端硬碟來建立文件和試算表。

- 1. 若要建立新檔案,請點選建立。
- 2. 選擇您要建立的檔案類型。

#### 上傳檔案到 Google 雲端硬碟

點選Upload,然後選擇您要上傳的檔案。

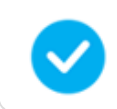

如果手機的記憶體不足,您可以改為將相片和影片等大型檔案儲存到 Google 雲端硬碟,以便 節省空間。

# Google+

使用 Google+ 來追蹤好友、家人以及世界各地有趣的人物所分享的事物, 加入社群以發展不同的興趣, 以及找到與您興趣相投的人。

#### 編寫和發佈新文章

若要開啟 Google+,在主畫面上,點選 > Google+。向上捲動頁面可檢視熱門文章。

- 1. 若要編寫新文章,請點選 您可以在文章中新增位置、相片、表情符號或是連結。
- 2. 若要發佈文章,請點選

#### 檢視和變更 Google+ 設定

- 1. 點選
- 2. 若要檢視和變更設定,請點選設定。

若要獲得更多關於 Google+ 的資訊,請點選 > 說明。

# Hangouts

Hangouts 是整合聊天、語音通話和視訊會議的 Google 應用程式,可在智慧型手機、電腦或平板電腦上 使用。

# 設定 Hangouts

- 1. 在主畫面上,點選 > Hangouts。
- 2. 確認螢幕上所顯示的電話號碼正確無誤,然後點選確認。

#### 開始新的 Hangout

- 1. 若要開始新的 Hangout, 請點選 十 以開啟New Hangout 畫面。
- 2. 在欄位中輸入姓名、電子郵件地址或電話號碼以搜尋聯絡人。

若要設定帳戶的相關資訊,請點選 > 設定。

若要獲得更多關於 Hangouts 的資訊,請點選 → 說明。

## 地圖

使用地圖來標定您的位置、搜尋地點或獲得路線指引。

#### 搜尋位置

1. 在主畫面上,點選 > Maps。

2. 點選 旁的搜尋列,輸入搜尋關鍵字或地點名稱,然後點選 進行搜尋。

#### 取得路線指引

- 1. 在主畫面上,點選 <sup>(…)</sup> > Maps。
- 2. 點選 ,然後選擇一種交通方式,例如開車、大眾運輸工具或步行。
- 3. 輸入起點和終點。
- 4. 若要查看路線的詳細資料和方向指引,請點選路線建議。若要檢視地圖,請再次點選路線建議。 如需更多選項,請點選螢幕頂端的搜尋列,然後點選<sup>一十</sup>。

## 導航到特定位置

如果您將目前位置設定為起點,則可以使用地圖導航到目的地。

- 1. 在主畫面上,點選 $\stackrel{\text{\tiny{(ii)}}}{\longrightarrow}$  Maps.
- 2. 點選 ,然後選擇一種交通方式,例如開車、大眾運輸工具或步行。
- 3. 輸入目的地。
- 4. 點選 <br />
Start 以開始導航。

若要獲得更多關於地圖的資訊,請點選 > 說明。

# Play 商店

您可以從 Play 商店購買和下載應用程式與遊戲。

在主畫面上,點選 <sup>(:::)</sup> > Play Store。

若要檢視您已安裝的應用程式和遊戲,請點選 <sup>121</sup> > My apps。

若要搜尋新應用程式和遊戲,請點選 Q

若要變更您的設定,請點選 > 設定。

若要獲得更多關於 Play 商店的資訊,請點選 <sup>11</sup> > 說明。

# 語音搜尋

您可以使用語音搜尋功能快速搜尋手機、網路和附近地點,不必動手輸入。

在主畫面上,點選 > 語音搜尋。Google 會聆聽您說話,並開始搜尋您所說的內容。搜尋結果會顯示 在螢幕上。

若要獲得更多關於語音搜尋的資訊,請點選 > 說明。

# YouTube

YouTube 是一項免費的線上視訊串流服務,可以觀賞、搜尋和分享影片。您可以使用自己的 Google 帳戶 登入 YouTube,建立您的個人影片播放清單。

在主書面上,點選 $\left(\begin{matrix} \dots \end{matrix}\right)$  > YouTube.

若要搜尋影片,請點選

若要獲得更多關於 YouTube 的資訊,請點選 > 說明。

# 資訊

# 疑難排解

如果您在使用 YotaPhone 時遭遇問題,請詳閱以下這些頁面。

# 說明與支援

如果您的 YotaPhone 停止回應,您可以嘗試以下方法進行修復:

- 按住電源按鈕 10 秒鐘。您的 YotaPhone 會重新啟動。
- 更新 YotaPhone 的系統軟體。
- 恢復原廠設定。這會讓手機還原為出廠時的設定,並刪除所有您的個人內容,包括已購買和下載的應用 程式。在主畫面上,點選 <sup>(…)</sup> > 設定 > 個人 > 備份與重設 > Personal data > 恢復原廠設定 > 重 設手機。

如需取得支援,以及快速指南和用戶指南的最新版本,請造訪我們的網站:www.yotaphone.com。

## 軟體更新

若要檢查是否有軟體更新,在主畫面上,點選 > 設定 > 系統 > 關於手機 > 系統更新。

- 若要接收自動系統更新,請將Auto-update按鈕設定到開啟位置。
- 若要手動檢查系統更新,請點選Check now。

# 備份與重設

您可以將應用程式資料、Wi-Fi 密碼以及其他設定備份到 Google 伺服器上。

#### 備份您的資料

- 1. 若要備份您的資料,在主畫面上,點選 → 設定 > 個人 > 備份與重設 > Backup & restore。
- 2. 勾選備份我的資料,點選您要備份的帳戶,以及您是否要自動還原資料。

#### 重設手機

1. 若要重設您的手機並清除所有資料,在主畫面上,點選  $\overset{(ii)}{\cdots}$  > 設定 > 個人 > 備份與重設 > Personal data > 恢復原廠設定。

恢復原廠設定選項會清除所有您的資料,包括您的 Google 帳戶、系統和應用程式資料與設 定、已下載的應用程式、音樂、相片以及其他使用者資料。

1. 如果您確定要重設手機,請點選重設手機。

# 規格

作業系統 **Android™ 4.4, KitKat**®

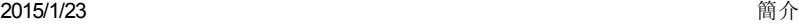

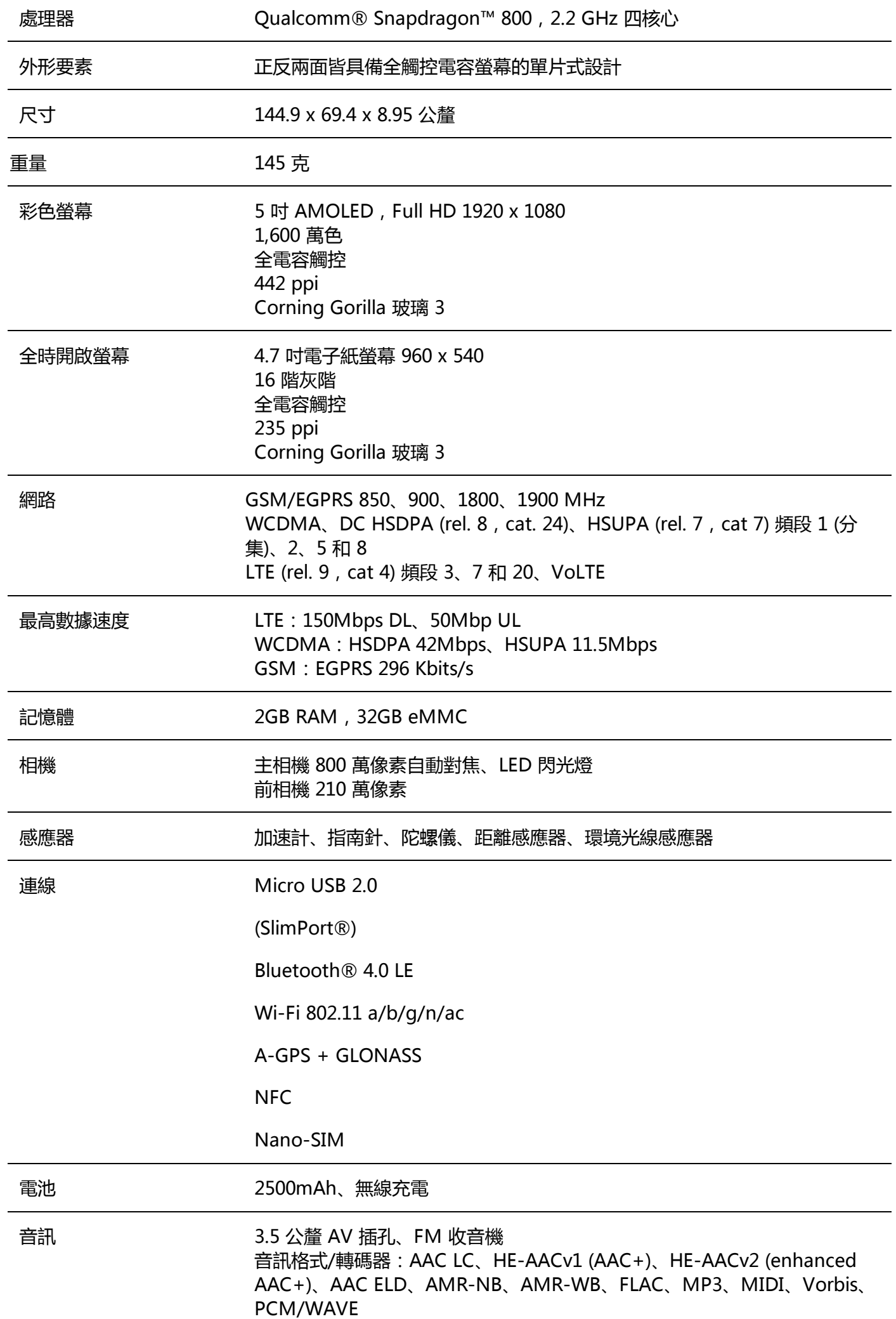

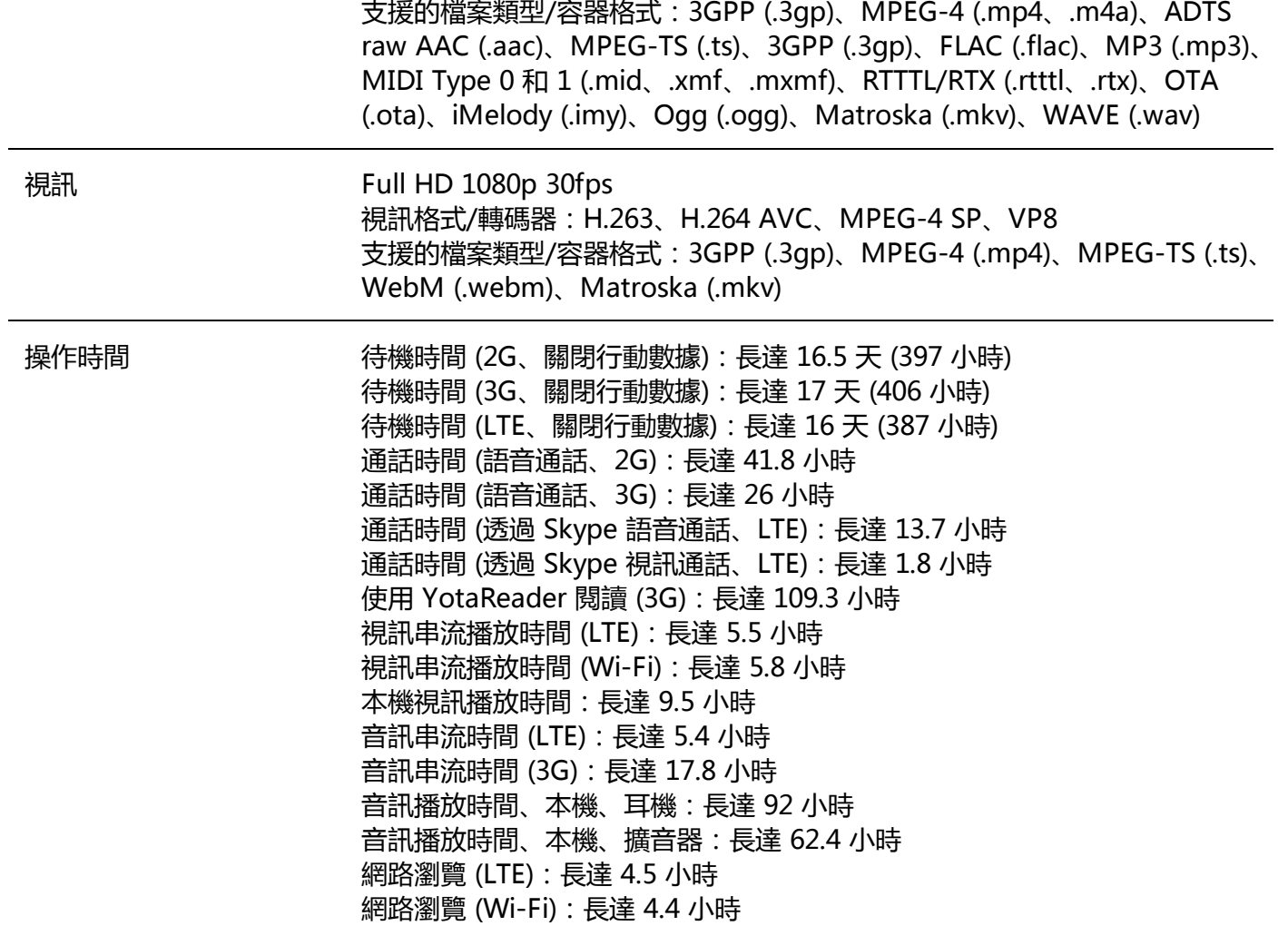

# 產品與安全資訊

# 安全

使用您的 YotaPhone 之前,請仔細閱讀這些指導原則。未能遵循這些指導原則可能會發生危險或觸法。 如需詳細資訊,請閱讀完整的用戶指南。

#### 請只使用 Yota Devices 認可的充電器和資料傳輸線

其他類型的充電器可能不相容,且使用它們可能會導致損毀或受傷,甚至造成死亡。設備應該插入位於設 備附近且可輕鬆觸及的插座中。

## 為了節約能源,不使用時請拔掉充電器。 請勿嘗試自行更換 YotaPhone 電池

本裝置包含無法取出的內建式可充電電池。竄改電池可能會導致損毀或受傷,甚至造成死亡。只有 Yota Devices 認可的維修機構才能更換電池。

#### 在管制區域內請將裝置關機

在禁止使用行動電話的場所請將裝置關機,例如在醫療設備、化學品或可能爆炸的環境 (例如加油站) 附近 時。請遵守法律和法規。

#### 請勿在開車期間使用本裝置

駕駛時應隨時注意道路安全。

維修

請勿嘗試自行拆解或維修 YotaPhone。這麼做可能會使您受傷, 或造成 YotaPhone 損壞。只有 Yota Devices 認可的維修機構才能安裝或維修本裝置。

#### 讓裝置保持乾燥

請讓本裝置保持乾燥。水和其他液體可能會造成裝置損壞。

#### 妥善保護螢幕

如果裝置掉落在堅硬的表面上,裝置螢幕可能會破裂。如果螢幕發生破裂,在合格維修人員更換螢幕前, 請停止使用裝置。

#### 保護您的聽力

請勿在高音量下使用耳機,以免造成聽力受損。為了降低聽力受損的風險,請將音量降低到安全、舒適的 程度。

#### 保護您的視力

相機的閃光燈可能會損害視力,或造成暫時性的閃光失明。請勿在近距離對人或動物使用相機閃光燈。使 用相機閃光燈時應保持安全距離。

#### 網路支援

您的 YotaPhone 適用於以下網路:LTE 800、1800 和 2600 MHz 網路,UMTS 850、900、1900 和 2100 MHz 網路,以及 GSM 850、900、1800 和 1900 MHz 網路。您需要向服務供應商申請並開通門號 才能使用。

#### 裝置類型和識別資訊

裝置類型標籤中包含手機的型號、國際行動設備識別 (IMEI) 碼及其他的重要資訊。YotaPhone 的類型標 籤位於 SIM 卡托盤的插槽中。

檢視類型標籤:

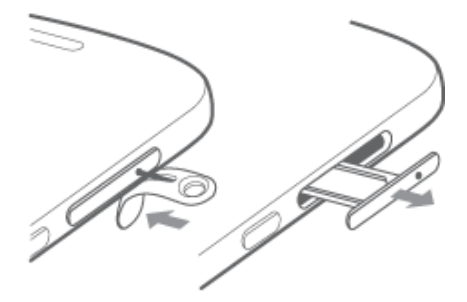

1. 將 SIM 卡退出工具插入 SIM 卡退出孔中, 鬆開 SIM 卡托盤並拉出。

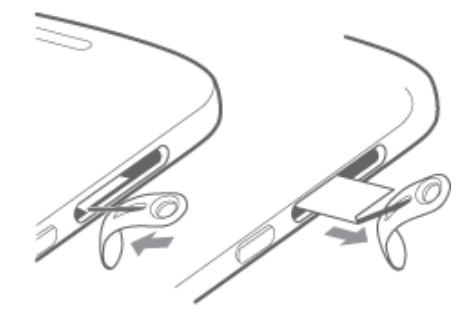

2. 將 SIM 卡退出工具放入標籤側邊的孔中,然後拉出標籤。

您也可以在裝置鍵盤上輸入 \*#06#,即可取得 YotaPhone 的 IMEI 碼。

## 僅適用 nano-SIM 卡

本裝置的設計專為搭配 nano-SIM 卡使用。使用不相容的 SIM 卡可能會造成卡片或裝置受損,也可能會 造成卡片上儲存的資料損毀。

# 電子紙螢幕 (EPD) 的作業溫度

低於 0 ˚C 或高於 50˚C 的溫度都會影響 EPD 的性能。請勿在高溫或低溫環境中使用您的裝置。

#### Wi-Fi

Wi-Fi 的最大操作溫度為 +45°C。

## 緊急電話

即使裝置未插入 SIM 卡,您也可以使用裝置撥打緊急電話。但是,無法保證在所有情況下都能連線成功。

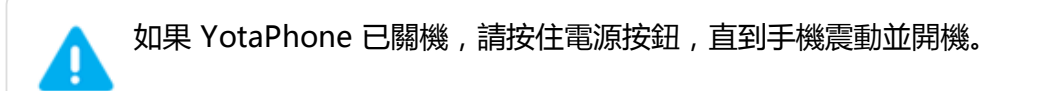

## 撥打緊急電話

當手機未鎖定時,撥打緊急電話的方式和撥打其他電話一樣。

- 1. 在主書面上,點選
- 2. 點選 . 輸入緊急號碼, 然後點選 請務必提供所有必要資訊。只有當您已獲得結束通話的許可後,才能結束通話。
- 3. 點選 以結束通話。

#### 使用鎖定的手機撥打緊急電話

即使螢幕已鎖定,您還是可以撥打緊急電話。

若要在 YotaPhone 鎖定時撥打緊急電話,請在鎖定畫面上點選Emergency call。

## 備份重要資訊

您的裝置可能意外遺失、遭竊或損壞。請定期備份您的重要資料以避免遺失,並將資料保存在至少兩個不 同的地方,例如您的裝置、電腦或將它們寫下來。

# 關於數位版權管理 (DRM)

數位版權管理 (DRM) 技術是用來保護銷售給客戶的數位內容,並防止使用者複製、修改或傳輸這些內容。 當使用本裝置時,請遵守所有法律,包括當地習俗、其他人的隱私和合法權利以及著作權。

如果在裝置上開啟受 DRM 保護的內容,您需要獲得可使用該內容的授權。

當將裝置的記憶體格式化時,授權和內容都會消失。如果裝置上的檔案損毀,您也可能會失去授權和內 容。請記得備份您的授權和內容,因為遺失這些內容可能會限制您在裝置上再次使用相同內容的能力。如 需詳細資訊,請聯絡服務供應商。

# 保護您的裝置不受有害內容危害

為了避免病毒和有害內容,請採取以下預防措施:

- 開啟訊息、接受連線要求、瀏覽網際網路或從未知來源下載內容時應特別謹慎。它們對您的裝置或電腦  $\bullet$ 可能是有害的。
- 請使用您信任的服務,安裝您信任的軟體。  $\bullet$
- 您的裝置和所連接的任何電腦都應該安裝防毒和其他安全軟體。

#### 避免孩童接觸

您的裝置不是玩具。請勿讓孩童當做玩具使用,因為他們可能會傷害到自己或他人、損壞裝置、誤撥緊急 號碼,或是撥出通話而使電話帳單的費用增加。

# 醫療裝置

大部分先進的醫療設備都能屏蔽無線射頻 (RF) 訊號。請注意,有些醫療裝置 (包括植入式醫療設備) 可能 無法屏蔽來自無線裝置的 RF 訊號。使用無線電傳輸設備 (包括無線裝置) 可能會干擾無法適當屏蔽之醫療 設備的功能。

為了避免潛在干擾,醫療裝置的製造商建議在無線裝置和醫療裝置之間的最小距離應為 15.3 公分。

如果您使用心率調整器,請勿將無線裝置放在靠近心臟的口袋中。

如果您對同時使用無線裝置和醫療裝置有任何疑問,請洽詢醫師或醫療裝置製造商。

#### 保養與維護

- 請勿掉落、敲擊或搖動本裝置。  $\bullet$
- 如果裝置破裂,請立即停止使用裝置。請勿觸碰螢幕的破損部位。您應該立即與授權服務中心聯絡。
- 請讓本裝置保持乾燥。如果裝置弄濕了,請讓它在室溫下乾燥。  $\bullet$
- 請勿將裝置放置在高溫或低溫環境中。過高或過低的溫度可能會損壞裝置和電池,或影響其正常效能。
- 使用軟布清潔裝置的表面。請勿使用水或清潔劑。  $\bullet$
- 裝置應遠離磁性儲存媒體,例如磁卡和硬碟,以免清除儲存在其中的資料。裝置的一部分具有磁性。金  $\bullet$ 屬材料可能會吸附到裝置上。
- 長時間使用時,裝置可能會溫度稍微上升。這是正常現象。如果裝置無法正常使用,請將裝置送往附近 的授權服務中心。

### 回收和處理

使用過的廢電子產品、電池、配件和包裝材料應依照當地法規進行回收或處置。

請勿將本裝置當做家庭廢棄物處理。請參考您所在地區的當地法規,取得更多有關處理廢電子產品的資 訊。

如需回收本裝置的詳細資訊,請洽詢當地市政機關、家庭廢棄物處理服務或您原先購買本裝置的零售店。

對於本裝置的處理,應遵循歐盟廢電機電子設備指令 (WEEE) 的相關規定。將 WEEE 和電池與其他廢棄物 分開後,就能儘量減少任何危險物質對人體健康的潛在環境影響。

#### 無線射頻暴露資訊

您的 YotaPhone 是一具無線電發射器與接收器。它符合無線電波暴露的國際標準。

如同國際標準的建議,本裝置的設計不超過無線電波暴露的限制。這些標準是由獨立科學組織「國際非游 離輻射防護委員會」(ICNIRP) 所制定,並包含為確保所有使用者 (不論其年齡和健康狀況) 安全所制定的安 全措施。

電磁波能量比吸收率 (SAR) 是指在使用裝置時人體對無線射頻能量的吸收量的度量單位。SAR 值是在實驗 室狀況下以最高額定功率所測得,但是裝置在操作時的實際 SAR 值會低於此值。這是因為本裝置的設計是 使用所需的最低功率來取得網路連線。

ICNIRP 建議的 SAR 限制為平均 10 克的人體組織不超過 2.0 W/kg。在耳旁使用此 YotaPhone 裝置時, 所測得的最高 SAR 值為 0.287 W/kg,正確佩帶於身上的最高 SAR 值則為 0.268 W/kg。

YotaPhone 的 SAR 值測量是分別依照 EN 50360:2001/A1:2012 和 EN 62209-1:2006 標準以及 EN 50360:2001/AC 和 EN 62209-1:2006 標準進行測試。

# 適用於 YotaPhone 的製造商保固

有關本 YotaPhone 產品的完整保固細節可至我們的網[站www.yotaphone.com](http://www.yotaphone.com/).網站上也提供了 Yota Devices 維修和服務中心的詳細聯絡資訊,以及申請 YotaPhone 保固時應遵循的流程說明。作為一名消 費者,你可能還享有其他合法的權利和保護,包括通過法律暗示的保固。YotaPhone 保固不會以任何方式 限制、約束或以其他方式影響此等權利。

# 著作權

Copyright © Yota Devices Ltd. 2014。保留所有權利。YotaPhone 是 Yota Devices 的商標。Android 標誌、Google™、Android™、Google Mail™、Hangouts™、Chrome™ 瀏覽器、Google Play™ 商 店、Google+™ 社交服務、Google Maps™、YouTube™ 和其他商標均為 Google, Inc. 的財產。

Google 商標的清單可在以下網址取得: http://www.google.com/permissions/guidelines.html。

Wi-Fi®、Wi-Fi CERTIFIED™ 和 Wi-Fi CERTIFIED 標誌均為 Wi-Fi Alliance 的註冊商標。

本裝置是以 Linux 為基礎的 Android 平台,可以使用各種基於 JavaScript 的軟體來進行擴充。

快速指南和用戶指南中所描述的本裝置可能包含 YotaPhone 和其他可能授權人之受著作權保護的軟體。 客戶不應以任何方式重製、散布、修改、解編、反向組譯、解密、擷取、還原工程、租賃、轉讓或轉授權 上述軟體,除非適用法律禁止此類限制,或者此類動作經各自的著作權所有人核准。

# 其他聲明

#### 合格聲明書

C€1909<sup>O</sup>

本公司 YOTA DEVICES 在此聲明本產品符合歐盟指令 1999/5/EC (Directive 1999/5/EC) 的基本要求和其 他相關規定。如需合格聲明書的全文,請造訪網站: http://yotaphone.com。

#### FCC 聲明

本裝置符合 FCC 規則的第 15 部分。操作必須符合下列兩種條件:

(1) 本裝置不會造成有害干擾;(2) 本裝置必須接受任何接收到的干擾,包括可能會造成不想要之操作的干 擾。任何未經 Yota Devices 明確認可的變更或修改將可能導致使用者操作此設備的權利失效。

注意:本設備根據 FCC 規則的第 15 部分,經測試符合 Class B 數位裝置的限制。這些限制旨在提供合理 保護,避免在居住環境中產生有害的干擾。

本設備會產生、使用及放射無線射頻能量,如果沒有依照指示安裝和使用,可能會對無線電通訊造成有害 的干擾。

但是,無法保證在特定的安裝下不會發生干擾。

如果本設備確實會對收音機或電視的接收造成有害干擾 (您可以透過關閉和開啟設備確定),建議使用者嘗 試下列一種或多種方法消除干擾:

- 重新調整接收天線的方向或位置。  $\bullet$
- 增加設備和接收器之間的距離。
- 將設備連接到與接收器不同的電路插座。  $\bullet$
- 洽詢經銷商或有經驗的收音機/電視技師以尋求協助。

# 免責聲明

快速指南和完整用戶指南的內容可能會因為設計、方法和製造等方面的任何進步而進行修訂,恕不另行通 知。對於使用本指南而導致的任何錯誤或任何類型的損害,Yota Devices 不承擔任何責任。